**e-SIAM**  *Asistencias Técnicas* 

2017

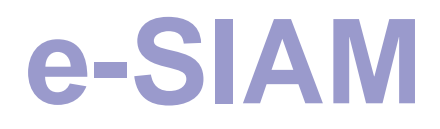

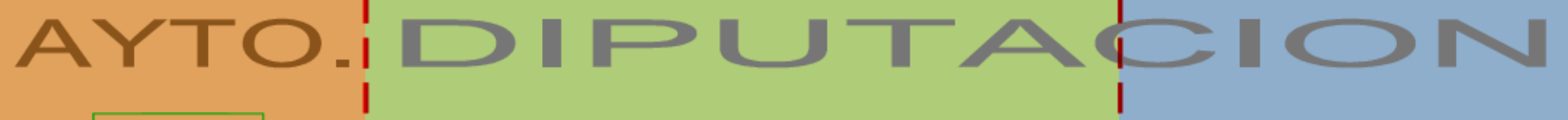

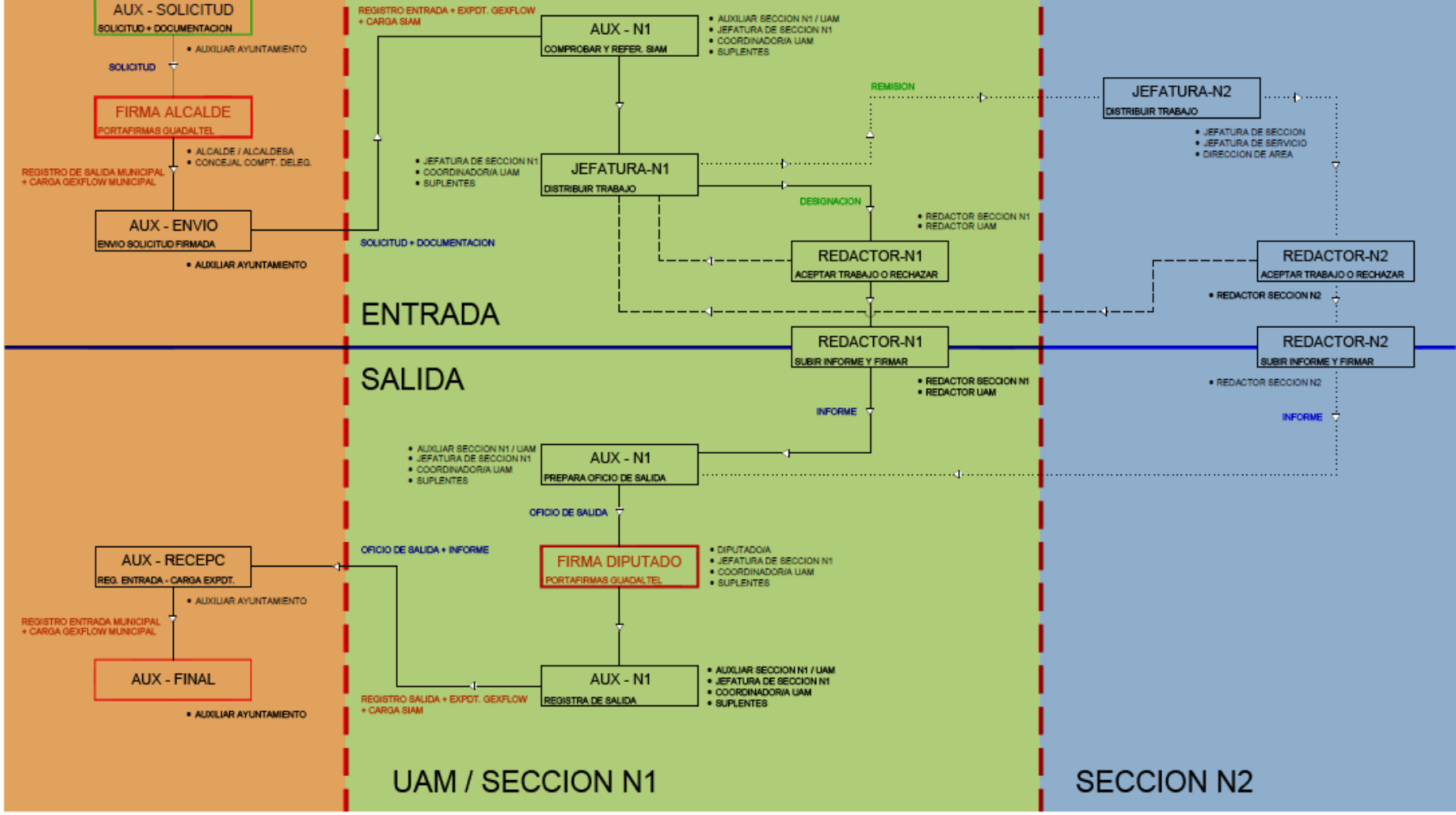

Principales diferencias respecto al trámite actual:

- Se puede usar cualquier navegador porque se han eliminado los formularios pdf.
- Se ha sacado del flujo la tarea de los firmantes para que firmen en el Portafirmas.
- Se mantienen tres flujos diferentes:

1º- Igual que está ahora para Entidades que no tienen Convenio 060.

2º- Para Entidades con Convenio 060: se registrará de salida la documentación enviada a Diputación, y de entrada la respuesta de Diputación a la Entidad.

3º- Si además utilizan GexFlow, el Gestor de Expedientes de Diputación, podrán acceder a los documentos del expediente municipal y se le insertarán los documentos de Diputación en su expediente cuando se registre de salida y de entrada.

La entrada a la Oficina Virtual del Funcionario de Diputación en la nueva Intranet

( Seguiremos paso a paso las pantallas del trámite máscompleto)

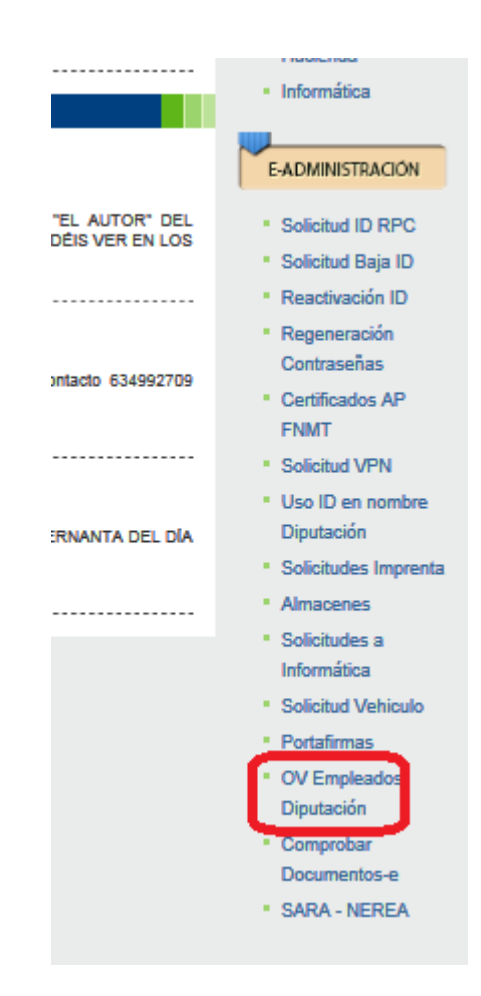

Se mantienen las dos formas de identificarse pero para firmar o entrar con certificado no es necesario el Applet de Java sino el Autofirma de la Junta de Andalucía:

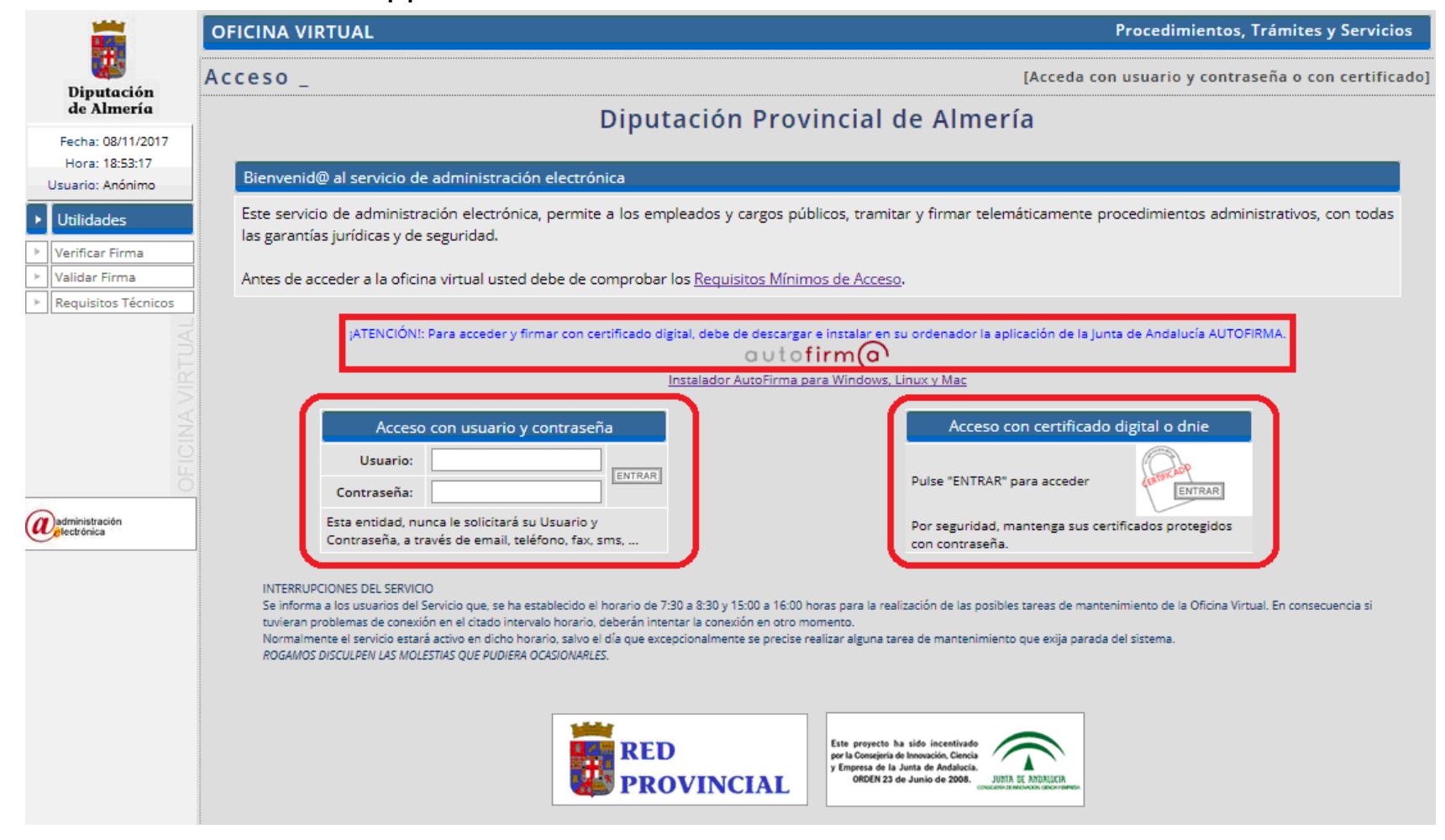

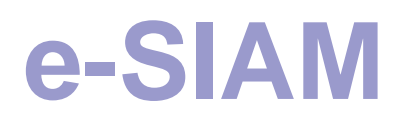

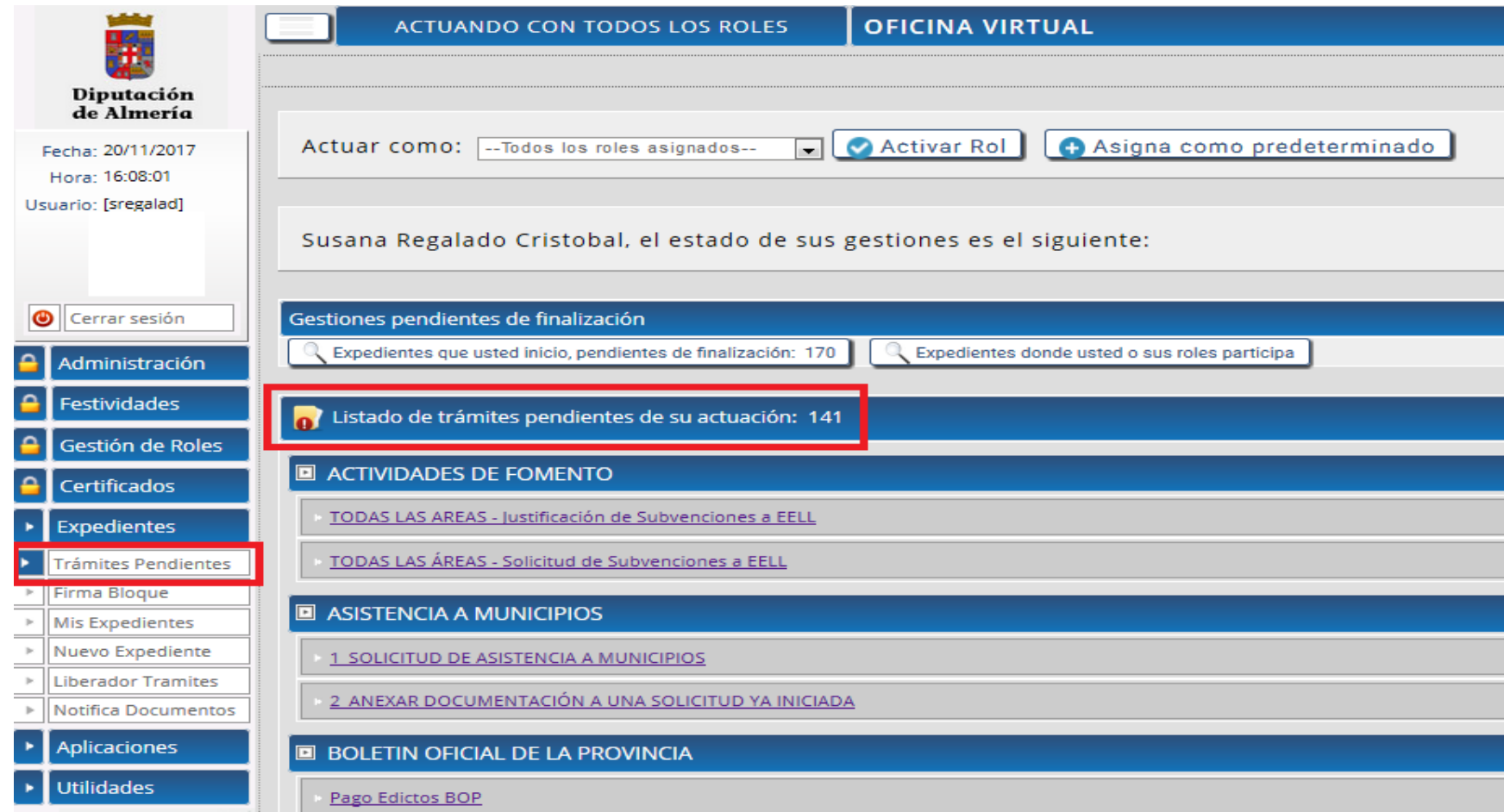

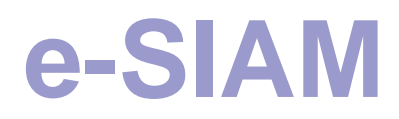

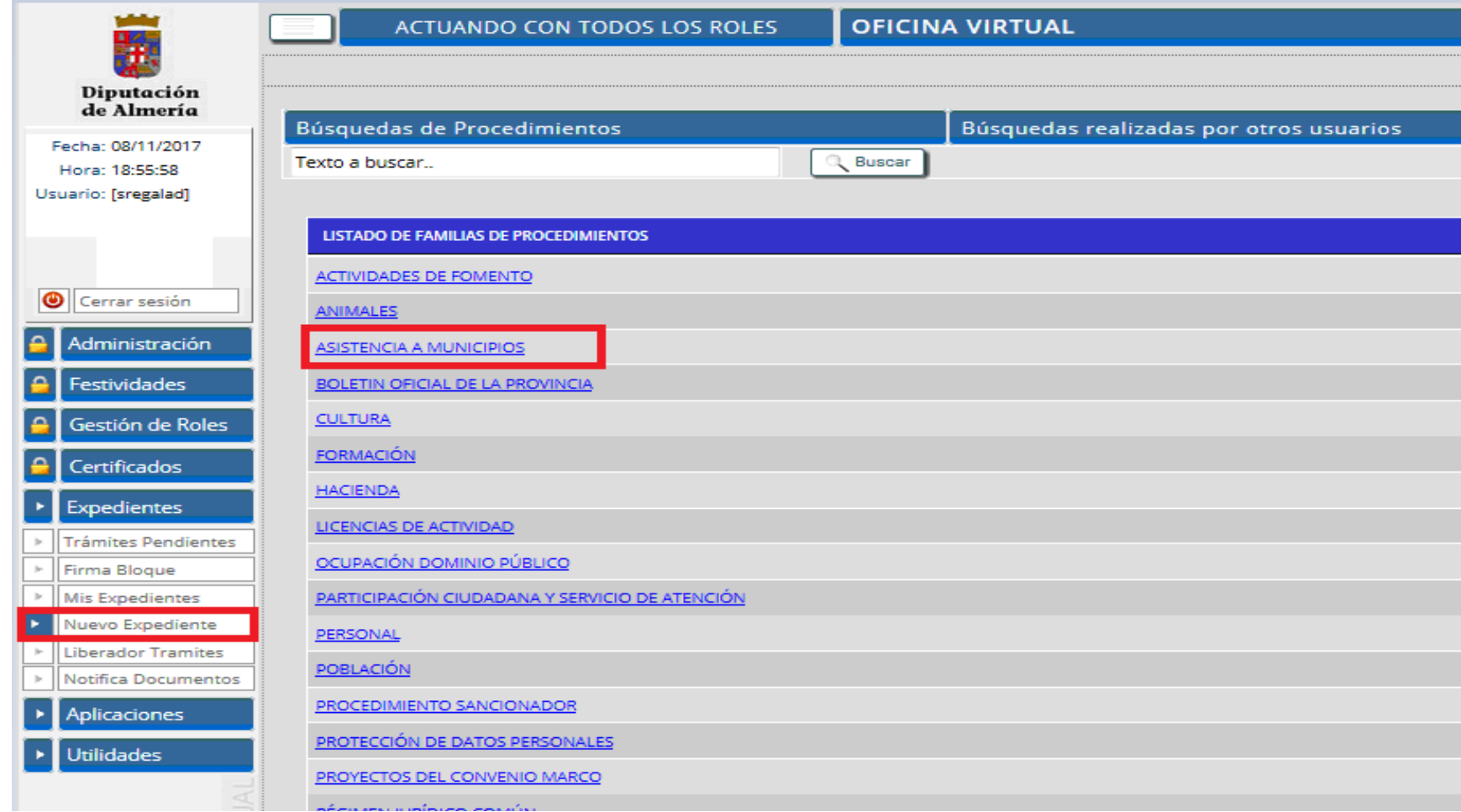

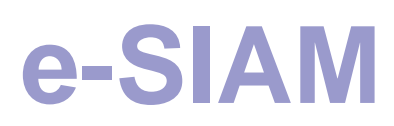

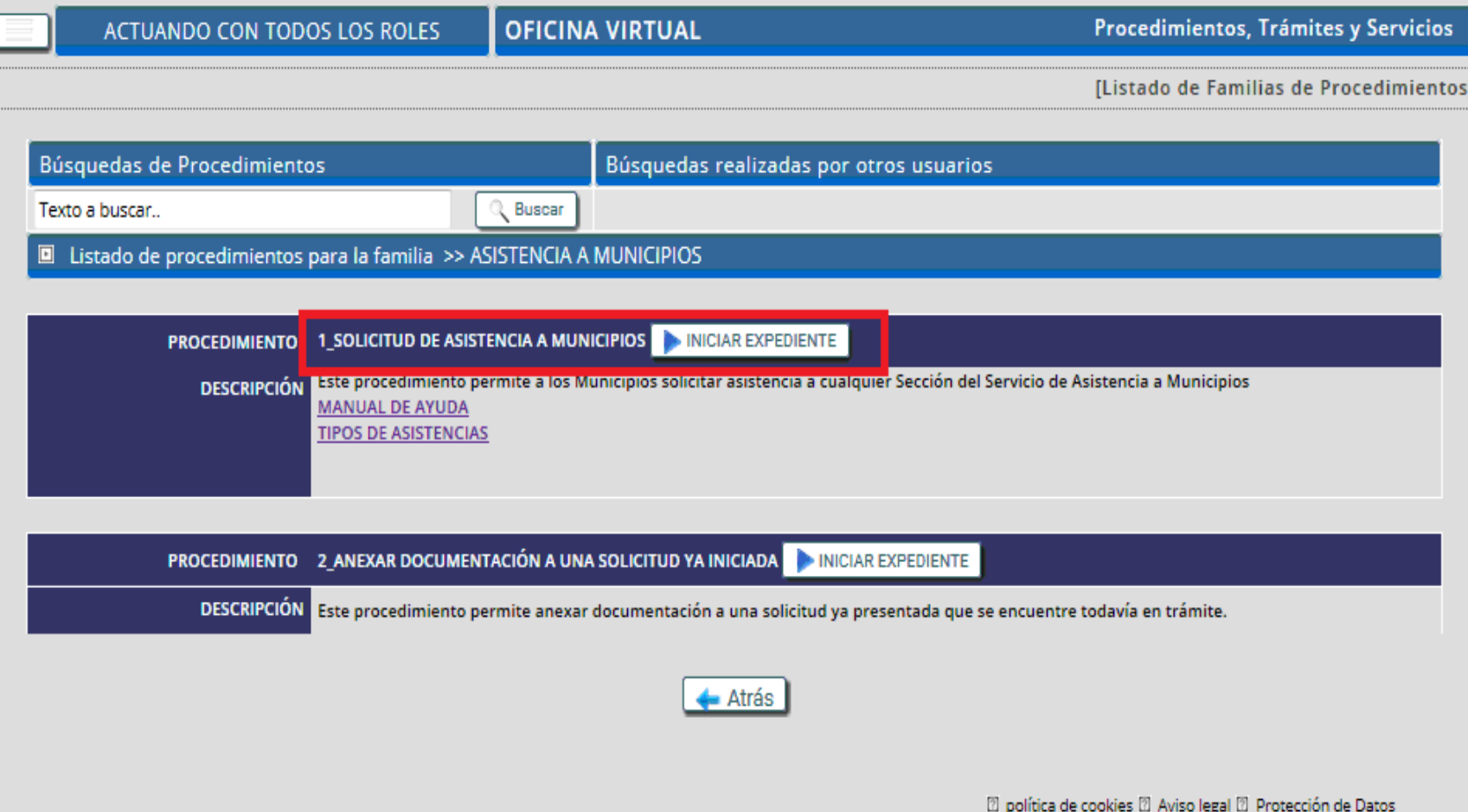

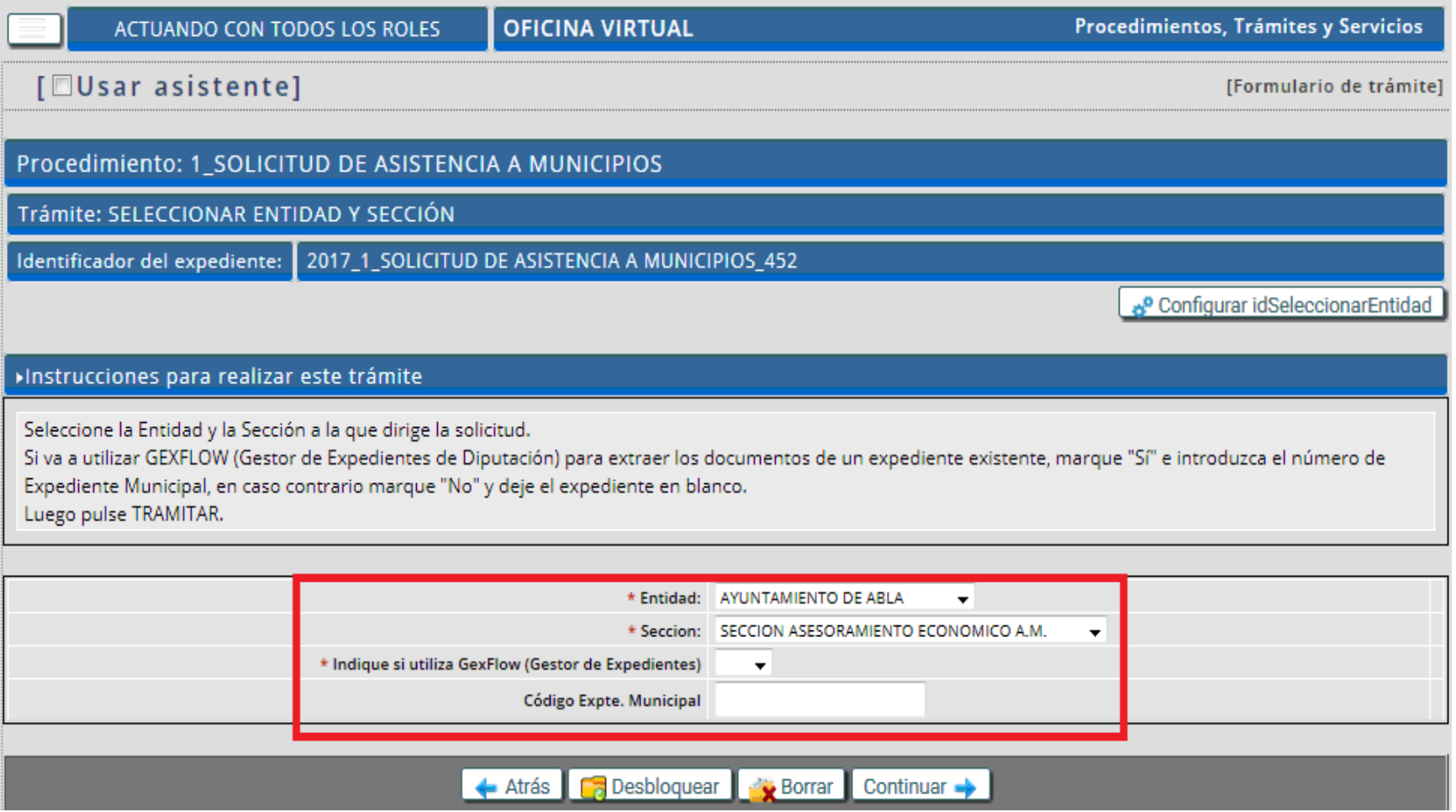

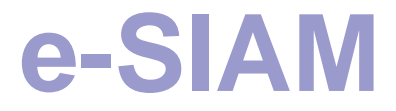

### Si pulsamos Usar el Asistente, el formulario se divide en cuatro pestañas:

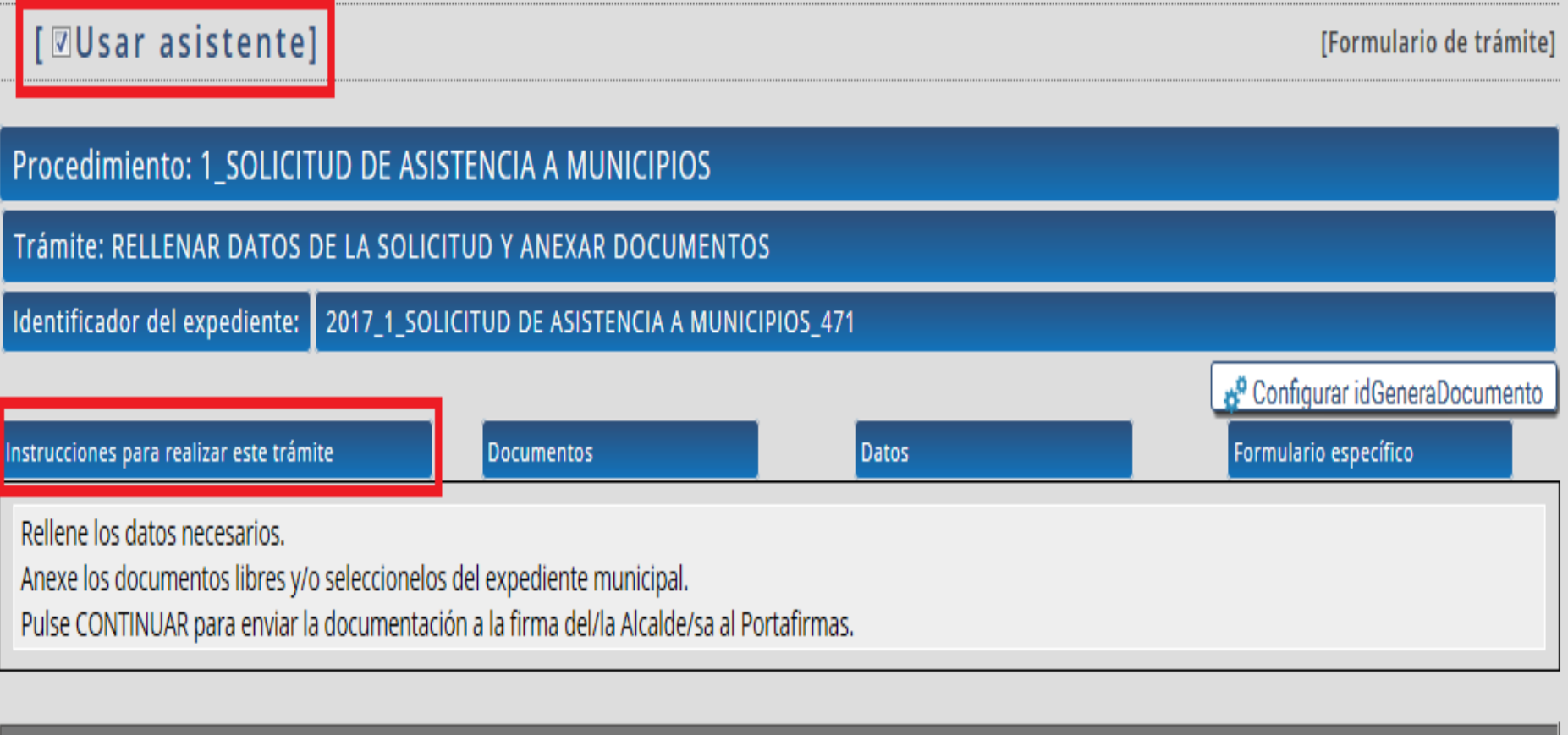

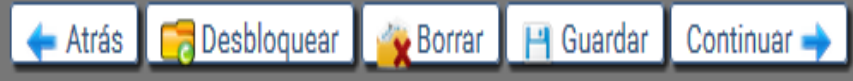

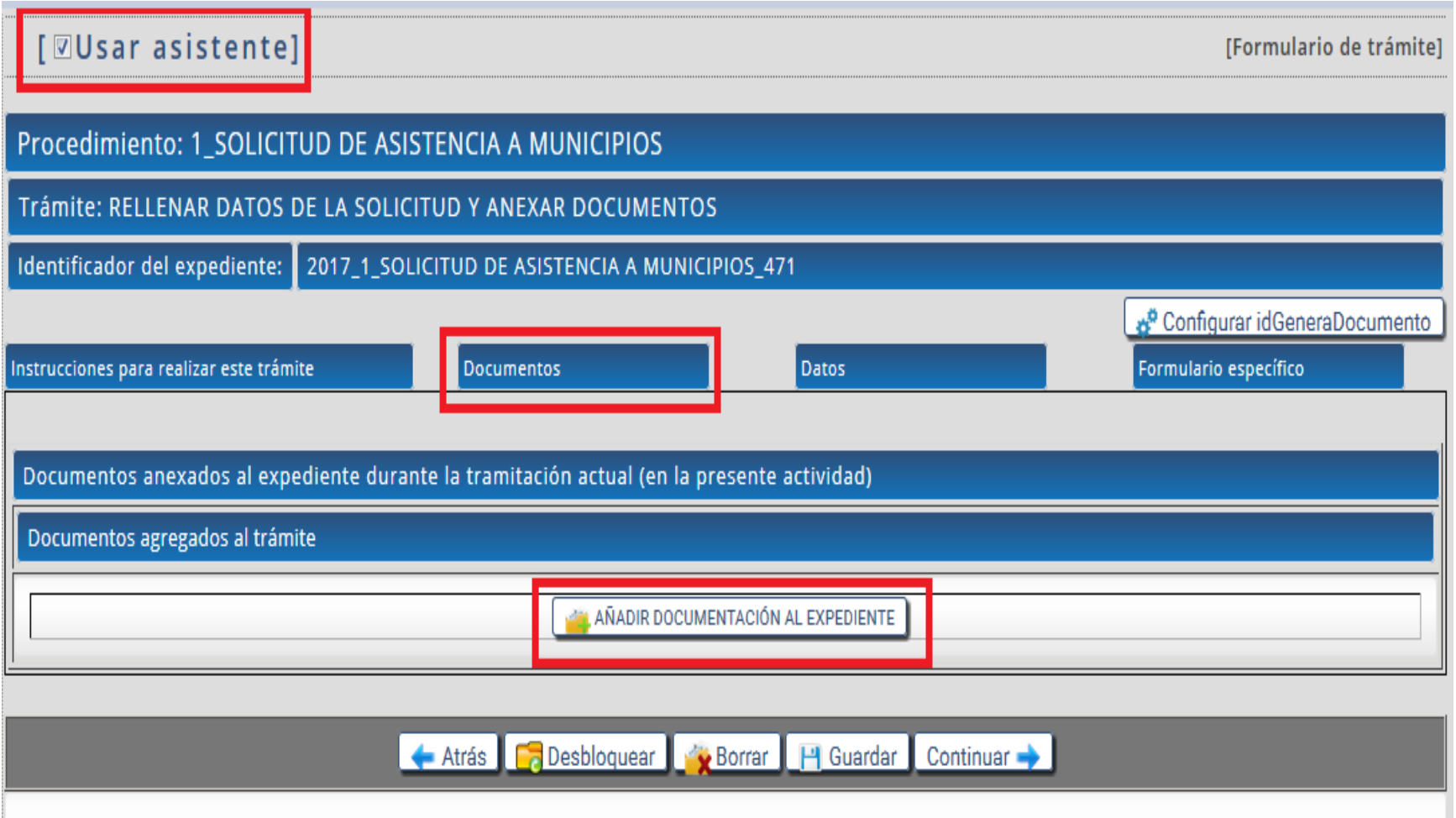

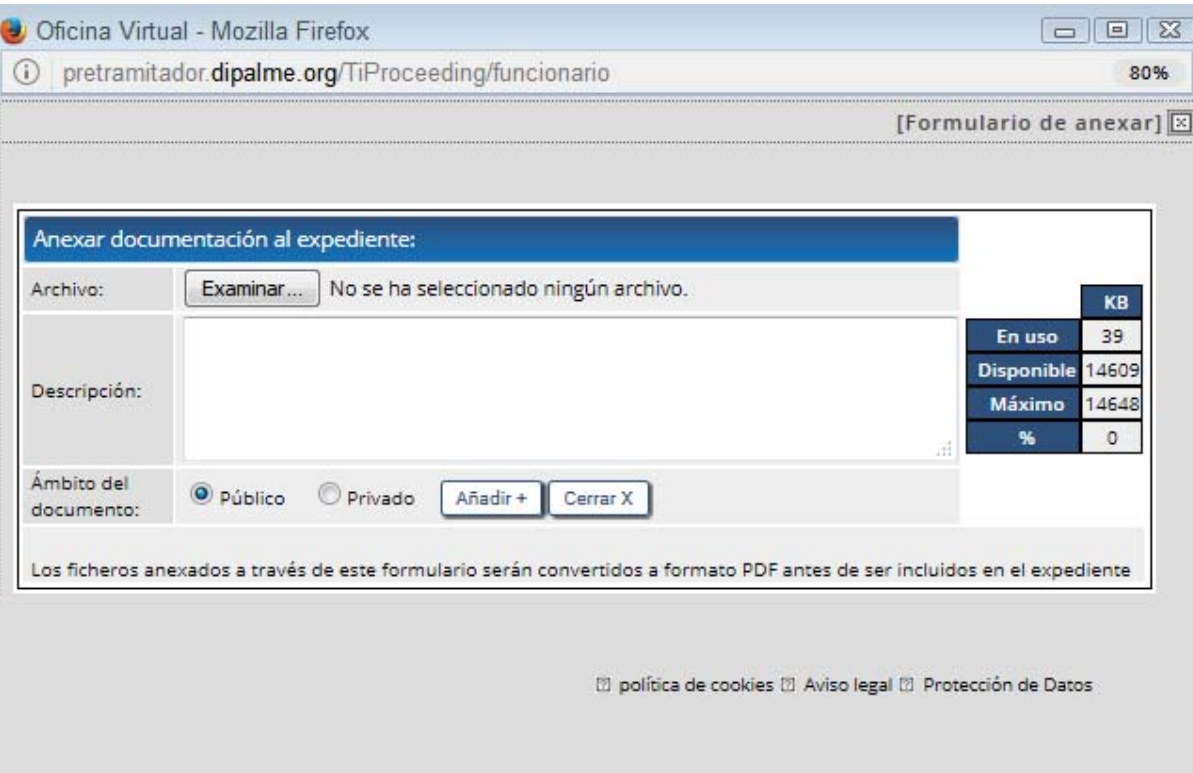

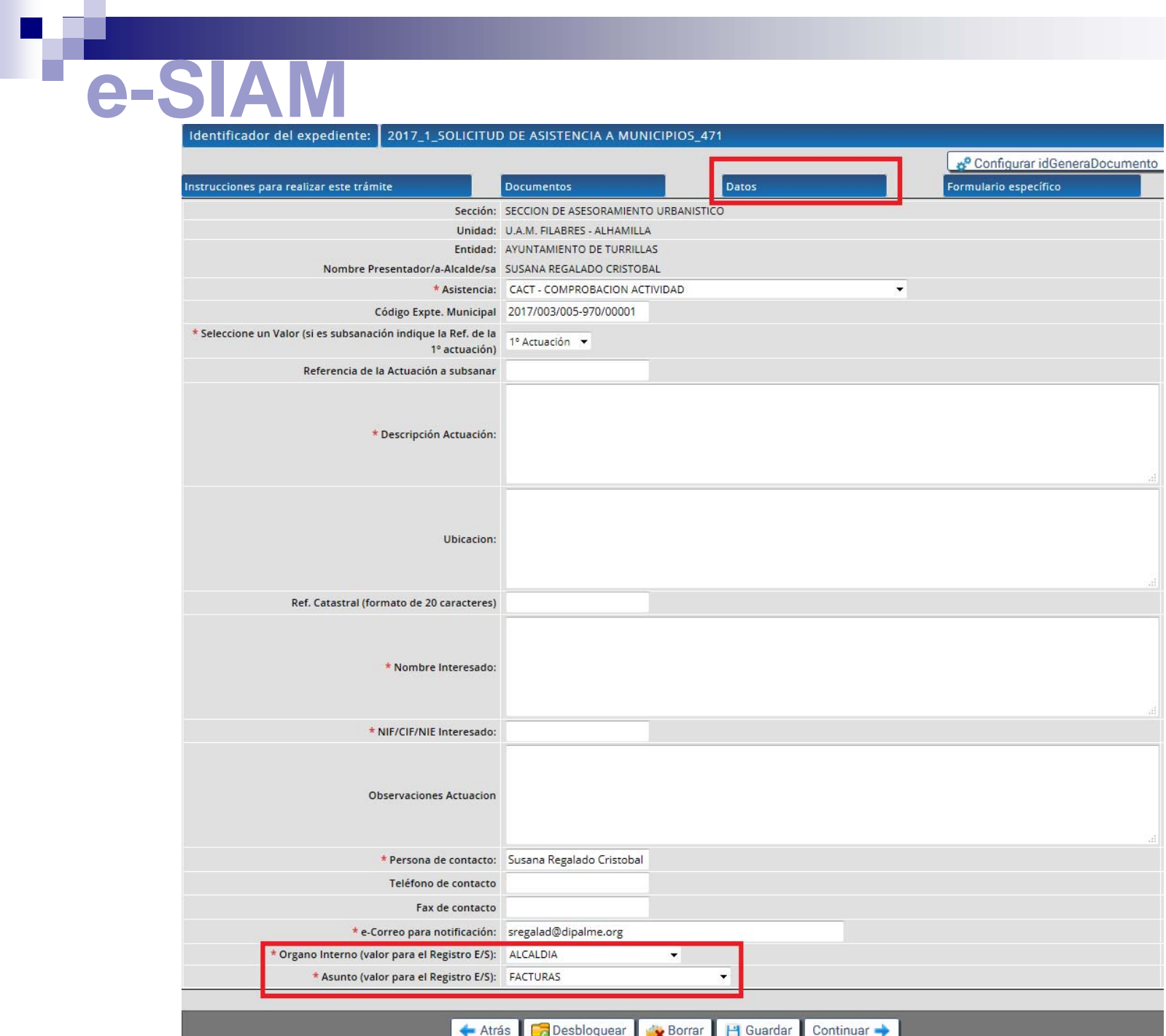

**COLLECTION** 

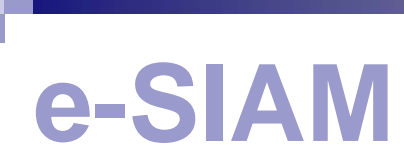

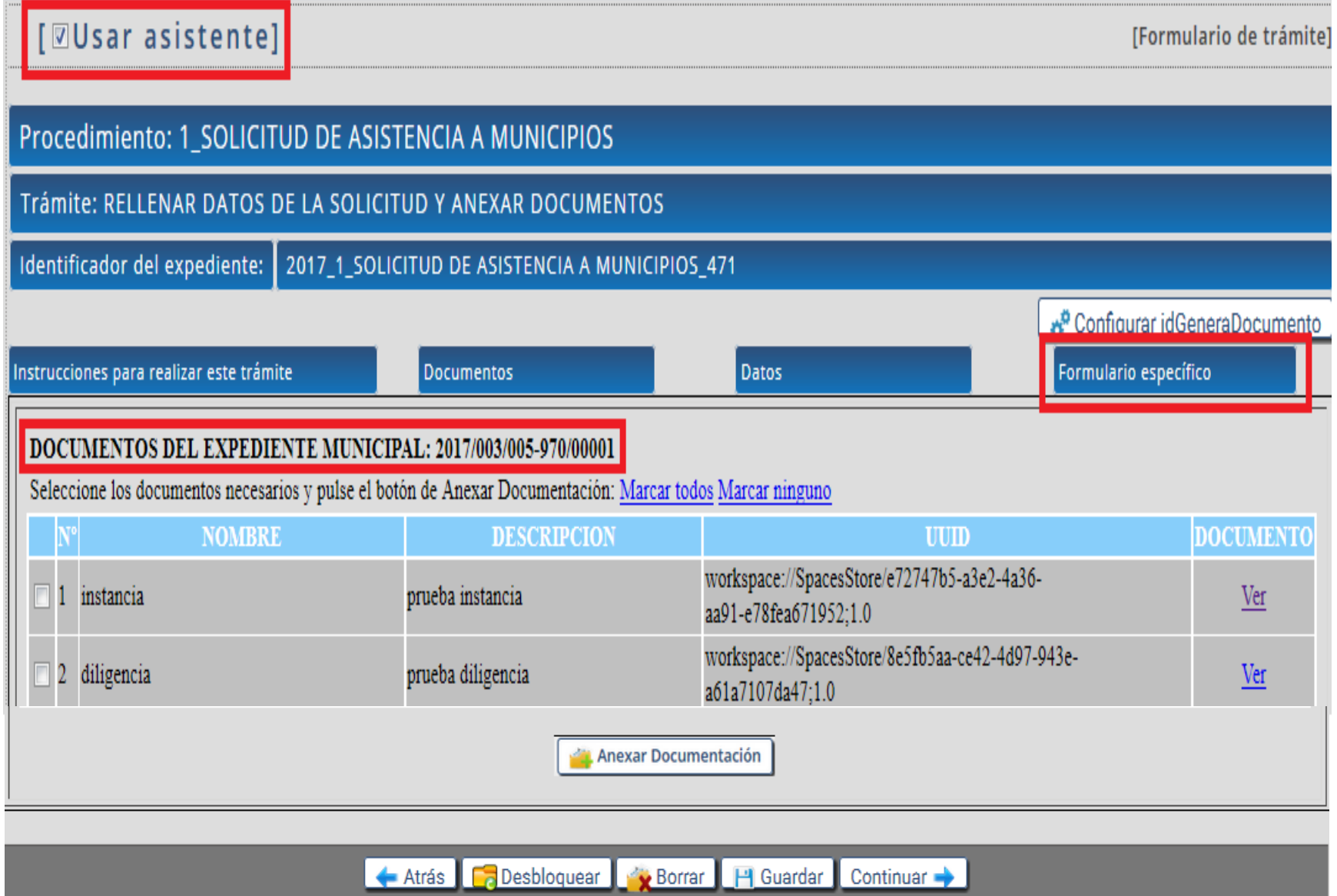

[*D***Usar** asistente] [Formulario de trámite] Procedimiento: 1\_SOLICITUD DE ASISTENCIA A MUNICIPIOS Trámite: RELLENAR DATOS DE LA SOLICITUD Y ANEXAR DOCUMENTOS Identificador del expediente: | 2017\_1\_SOLICITUD DE ASISTENCIA A MUNICIPIOS\_471 & Configurar idGeneraDocumento Instrucciones para realizar este trámite Formulario específico **Documentos Datos** TOTAL DOCUMENTOS SELECCIONADOS: 2 Pulse el boton Volver a Documentos si quiere modificar los documentos. Pulse el botón Enviar Documentos si ha terminado la selección. N° NOMBRE DESCRIPCION **DOCUMENTO UUID** 1 instancia prueba instancia workspace://SpacesStore/e72747b5-a3e2-4a36-aa91-e78fea671952;1.0 Ver 2 diligencia prueba diligencia workspace://SpacesStore/8e5fb5aa-ce42-4d97-943e-a61a7107da47;1.0 Ver Volver a Documentos **Enviar Documentos** 

Atrás G Desbloquear Borrar H Guardar Continuar

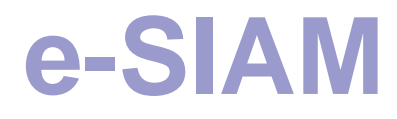

### [*<b>D*Usar asistente] [Formulario de trámite] Procedimiento: 1\_SOLICITUD DE ASISTENCIA A MUNICIPIOS Trámite: RELLENAR DATOS DE LA SOLICITUD Y ANEXAR DOCUMENTOS Identificador del expediente: | 2017\_1\_SOLICITUD DE ASISTENCIA A MUNICIPIOS\_471 &<sup>0</sup> Configurar idGeneraDocumento Instrucciones para realizar este trámite **Documentos Datos** Formulario específico DOCUMENTOS ENVIADOS CORRECTAMENTE SI YA HA REALIZADO TODAS LAS TAREAS DE ESTE TRÁMITE, PULSE CONTINUAR

Atrás G Desbloquear Y Borrar H Guardar Continuar

La diferencia con el trámite actual es que el formulario pdf de la solicitud se genera de forma transparente para los usuarios y se envía al Portafirmas.

El/la representante de la Entidad queda a la espera del aviso de que ya está firmada para poder continuar.

El trámite está bloqueado de manera que si el representante pulsa Continuar, irá a la misma tarea hasta que la solicitud esté firmada.

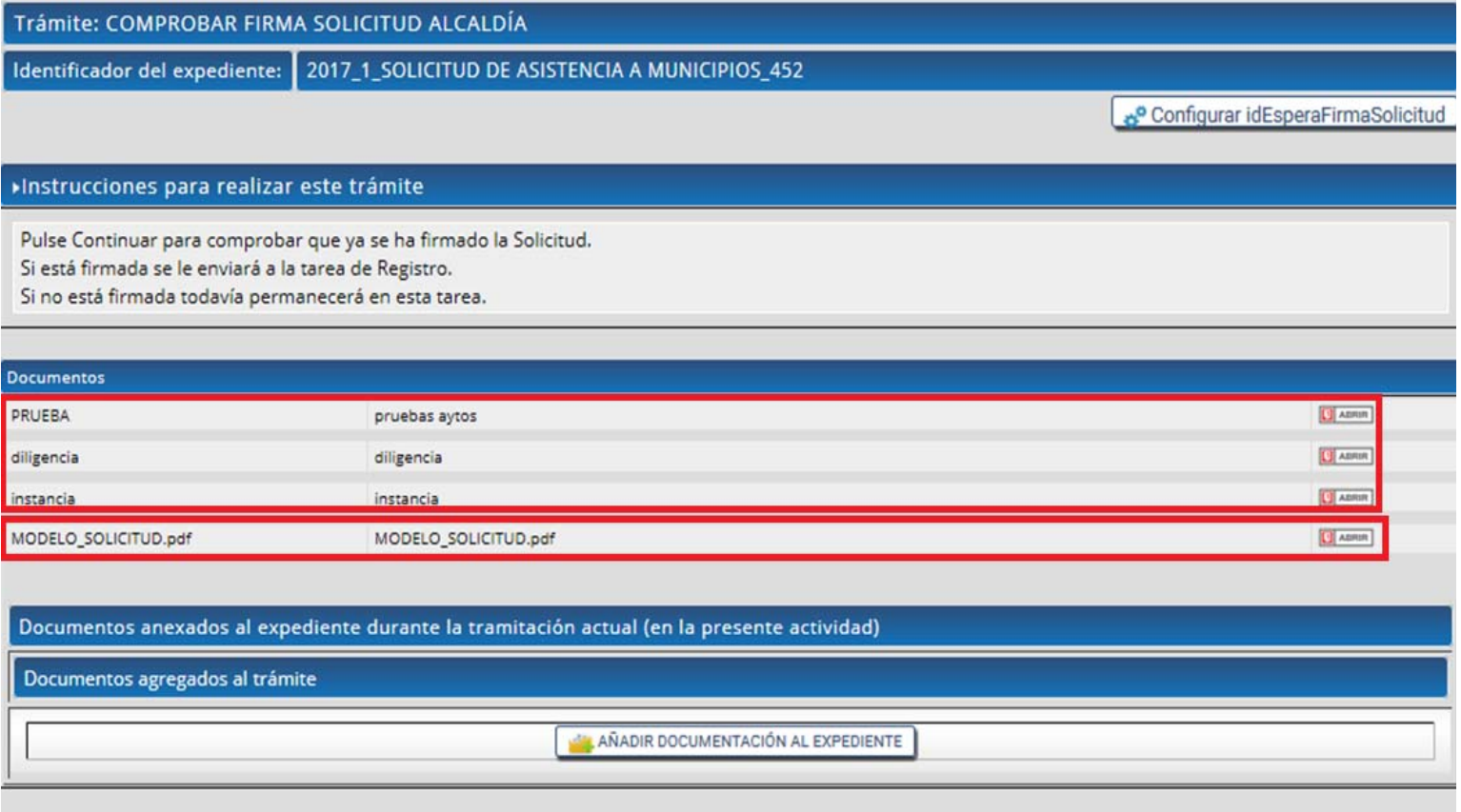

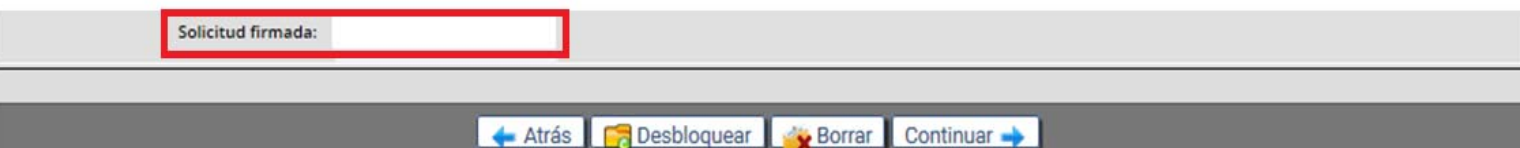

Esta es la solicitud generada que se envía al Portafirmas.

### **IMPORTANTE:**

Tanto el representante como el firmante tienen que estar dados de alta en el Portafirmas para enviar la solicitud a la firma y para firmarla respectivamente.

丽 DIFUTACIÓN DE ALMERÍA SOLICITUD DE ASISTENCIA A MUNICIPIOS **SECCION DE ASESORAMIENTO URBANISTICO U.A.M. FILABRES - ALHAMILLA** D/D<sup>a</sup> SUSANA REGALADO CRISTOBAL en calidad de Alcalde/sa - Presidente/a de: **AYUNTAMIENTO DE TURRILLAS SOLICITA ASISTENCIA DE: COMPROBACION ACTIVIDAD** REFERENCIA EXPEDIENTE MUNICIPAL: 2017/003/005-970/00001 TIPO: 1ª ACTUACIÓN **DESCRIPCIÓN DE LA ASISTENCIA: CCCCCCCCCCCCCC UBICACIÓN: REFERENCIA CATASTRAL: INTERESADO: NOMBRE: sssssss NIF/CIF/NIE: OBSERVACIONES:** PERSONA DE CONTACTO A EFECTOS DE NOTIFICACIÓN: NOMBRE: Susana Regalado Cristobal **TELEFONO** FAX: CORREO-o : sregalad@dipalme.org ILMO. SR. PRESIDENTE DE LA EXCMA. DIPUTACIÓN PROVINCIAL DE AMERÍA

> Área de Asistencia a Municipios Servicio de Asistencia a Municipios Rambla Alfareros 30. CP 04003. ALMERIA Teléfono 950 211 583 / Fax 950 211 589 asistenciamunicipios@dipalme.org

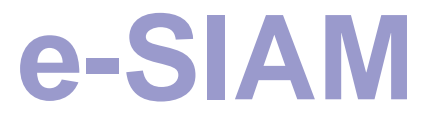

### El Portafirmas se puede configurar para que envíe un aviso de petición de firma al firmante:

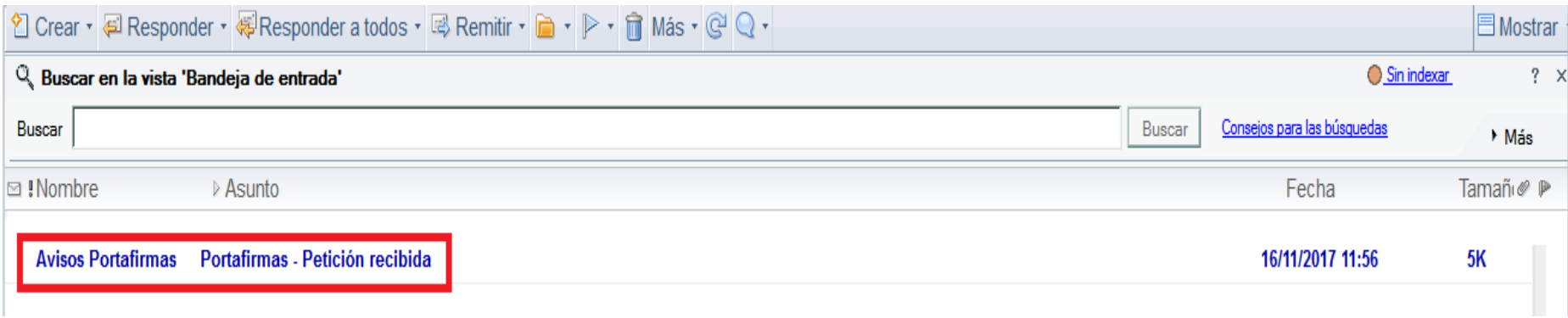

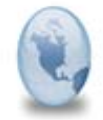

Portafirmas - Petición recibida **Avisos Portafirmas** para:

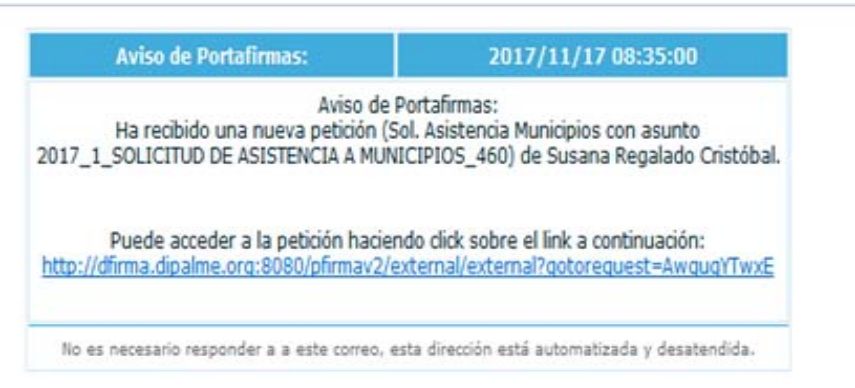

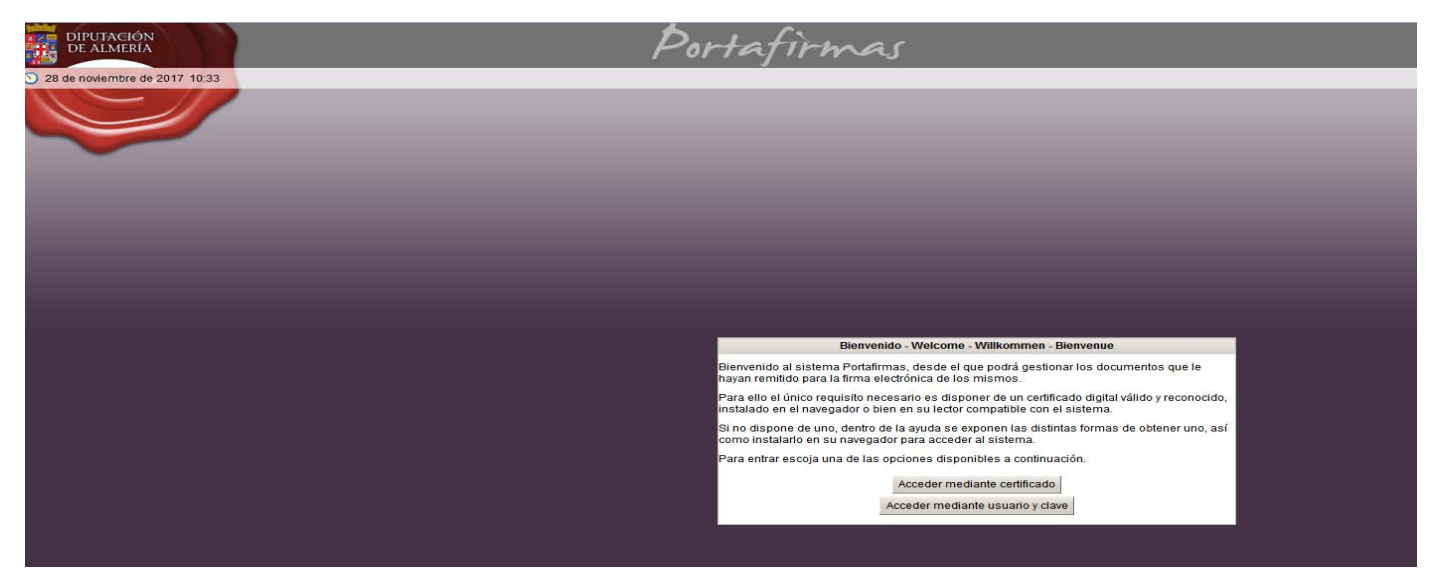

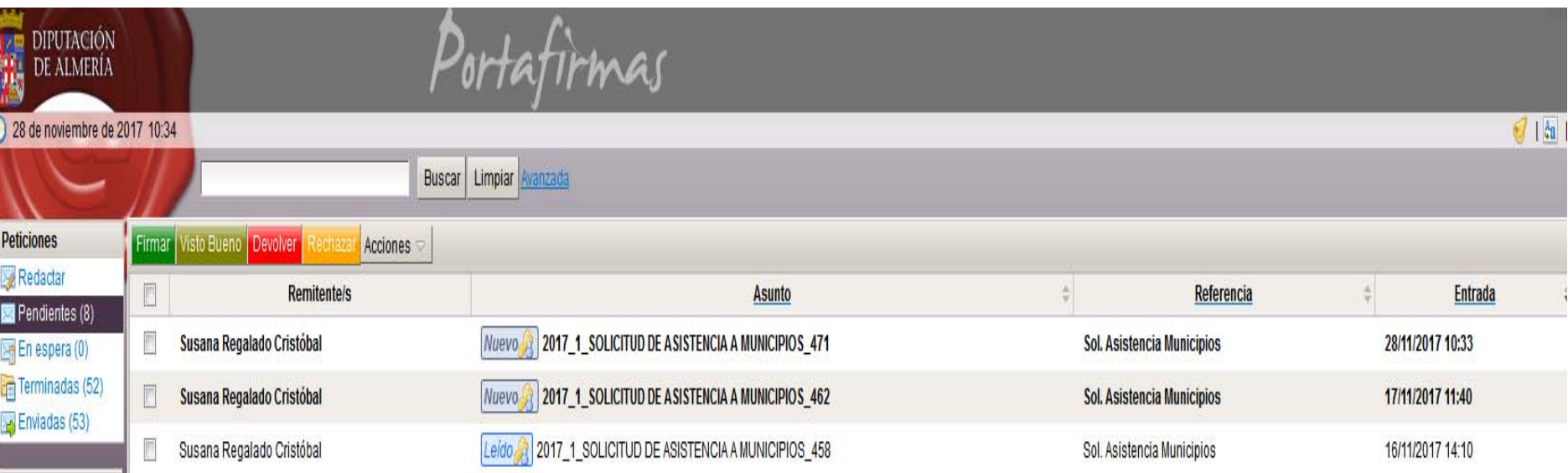

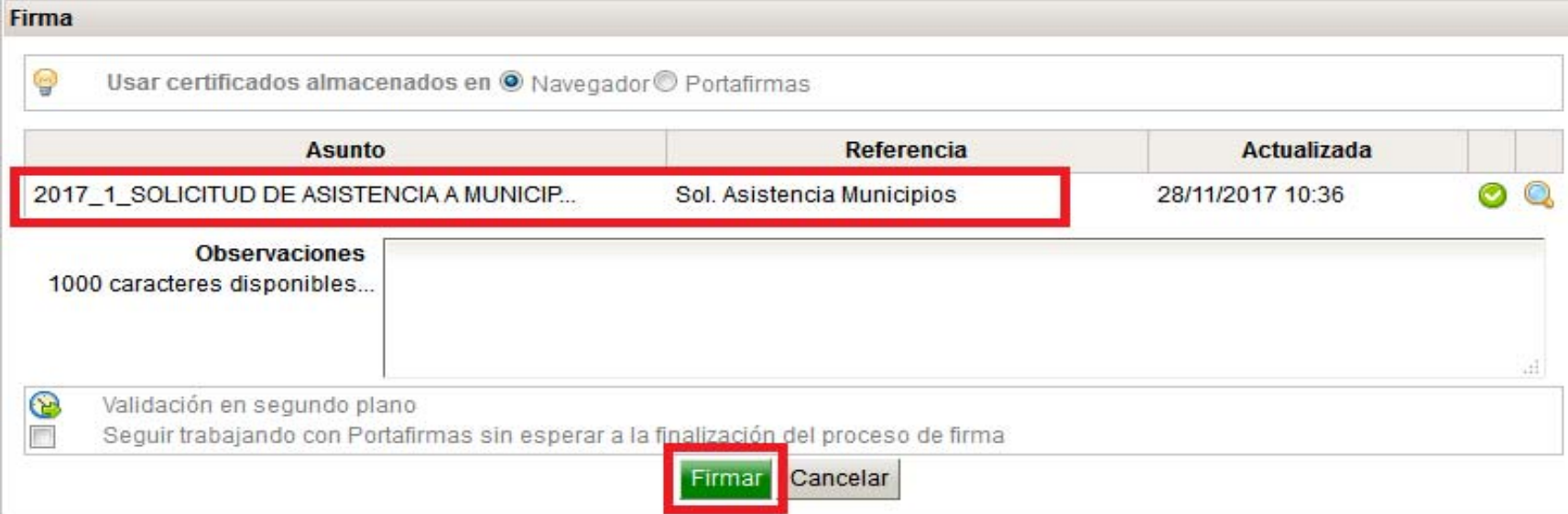

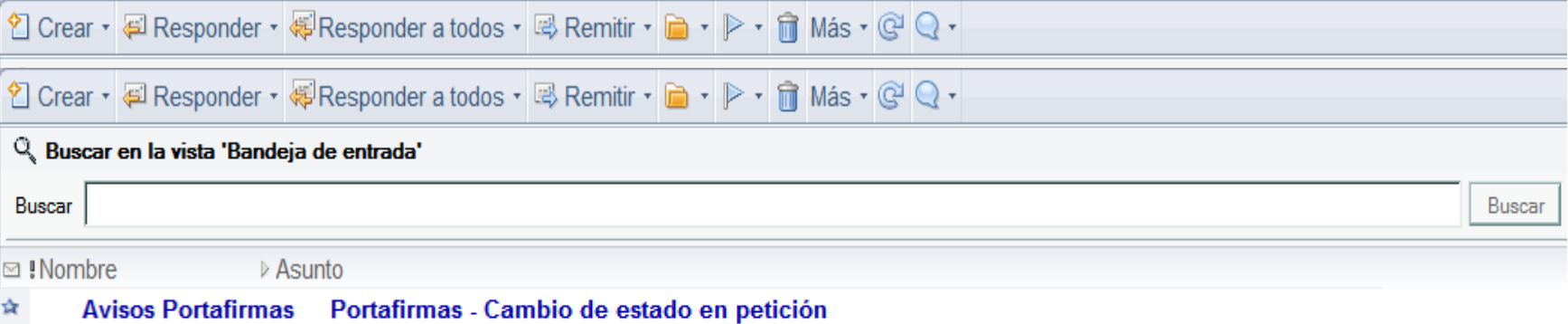

Cuando se reciba el cambio de estado, se entrará en la Oficina Virtual para continuar el trámite: (el enlace lleva al Portafirmas, no al tramitador)

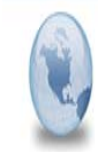

Portafirmas - Cambio de estado en petición **Avisos Portafirmas** para:

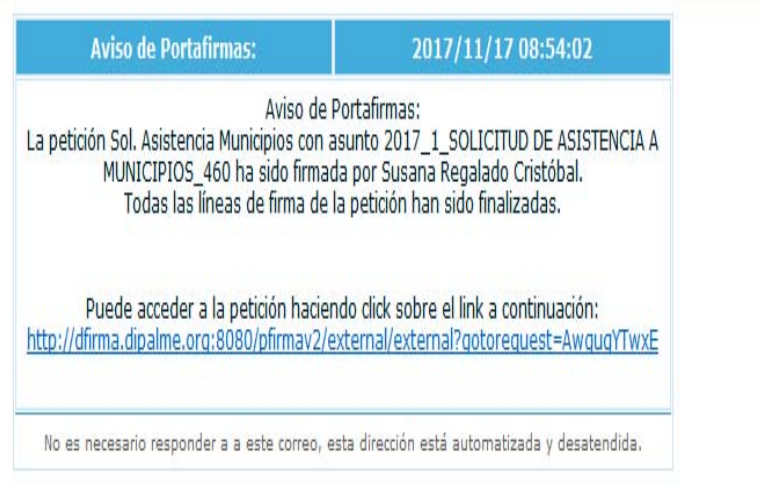

### Se entra en la tarea donde el trámite está bloqueado y se pulsa Continuar:

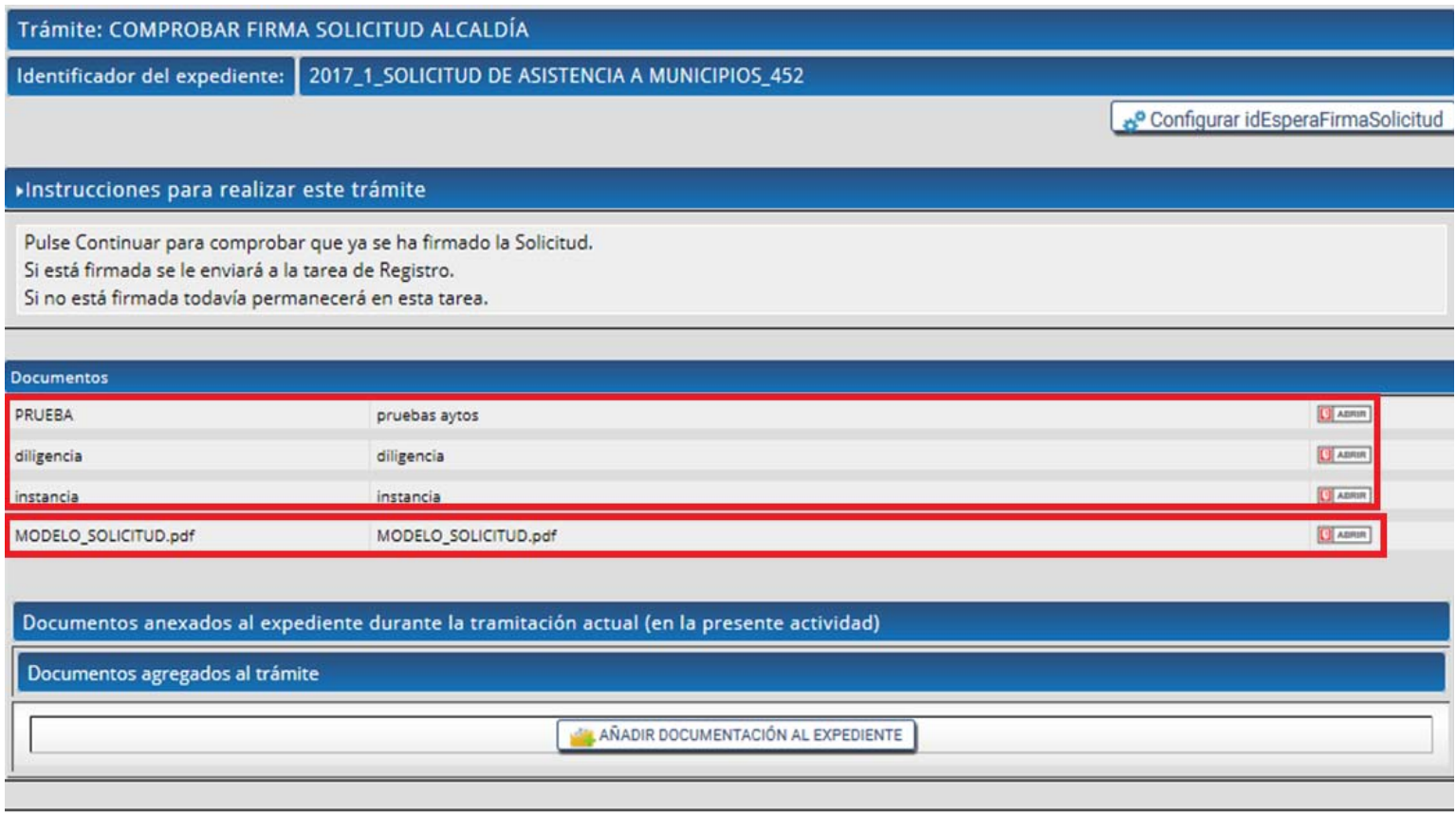

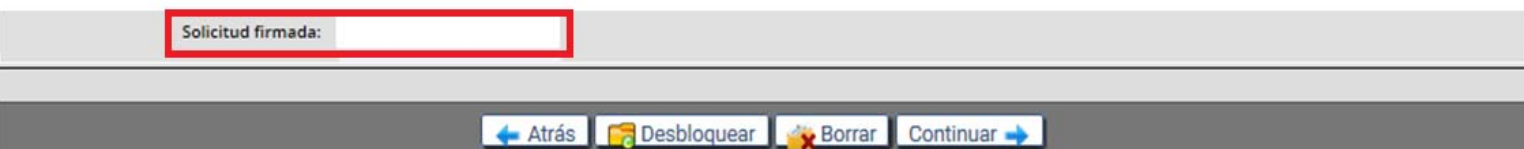

### Cuando la solicitud está firmada, sólo queda enviarla a Diputación y registrarla de entrada:

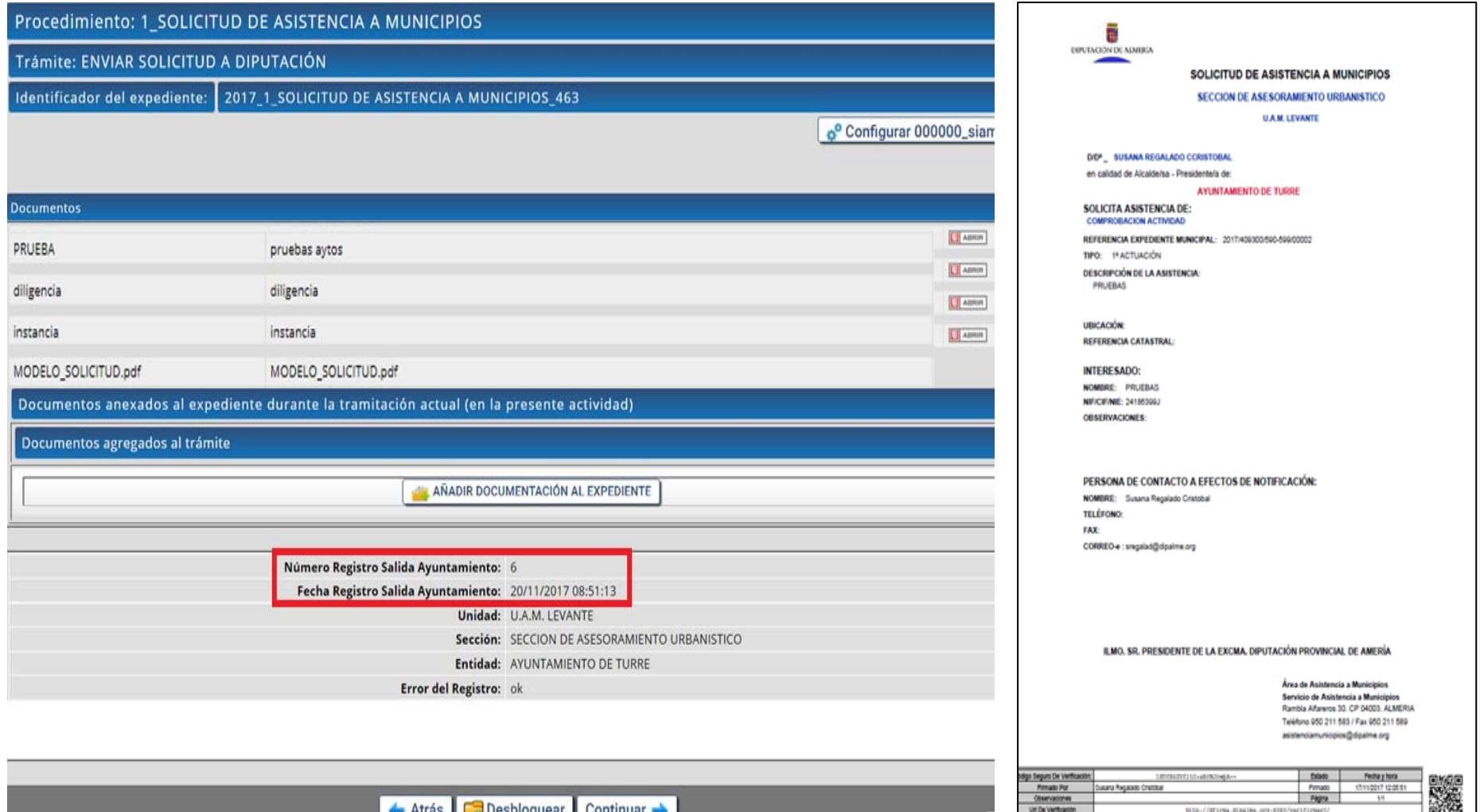

### Si accedemos al Registro de Salida de la Entidad vemos el asiento y los documentos:

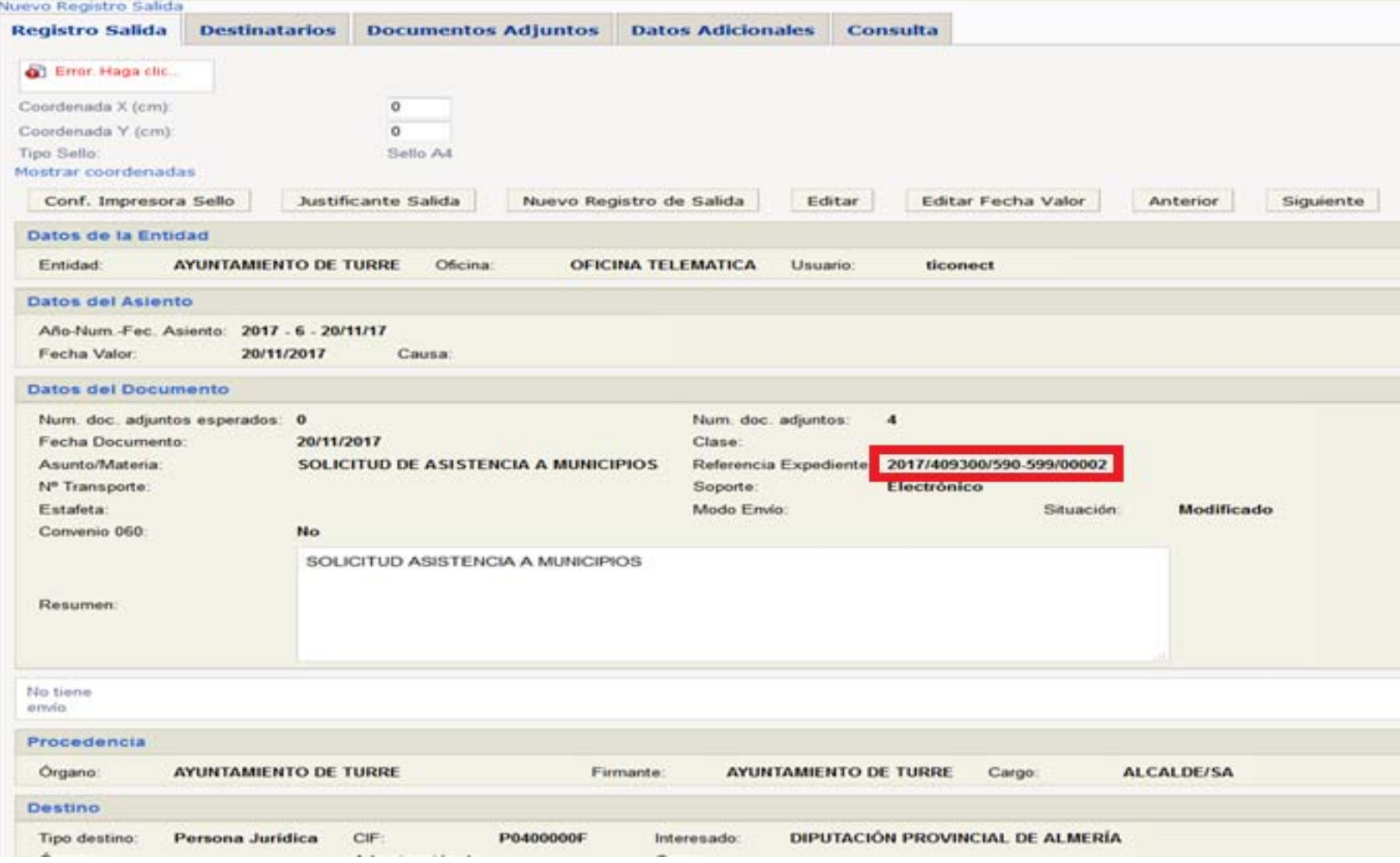

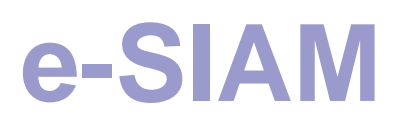

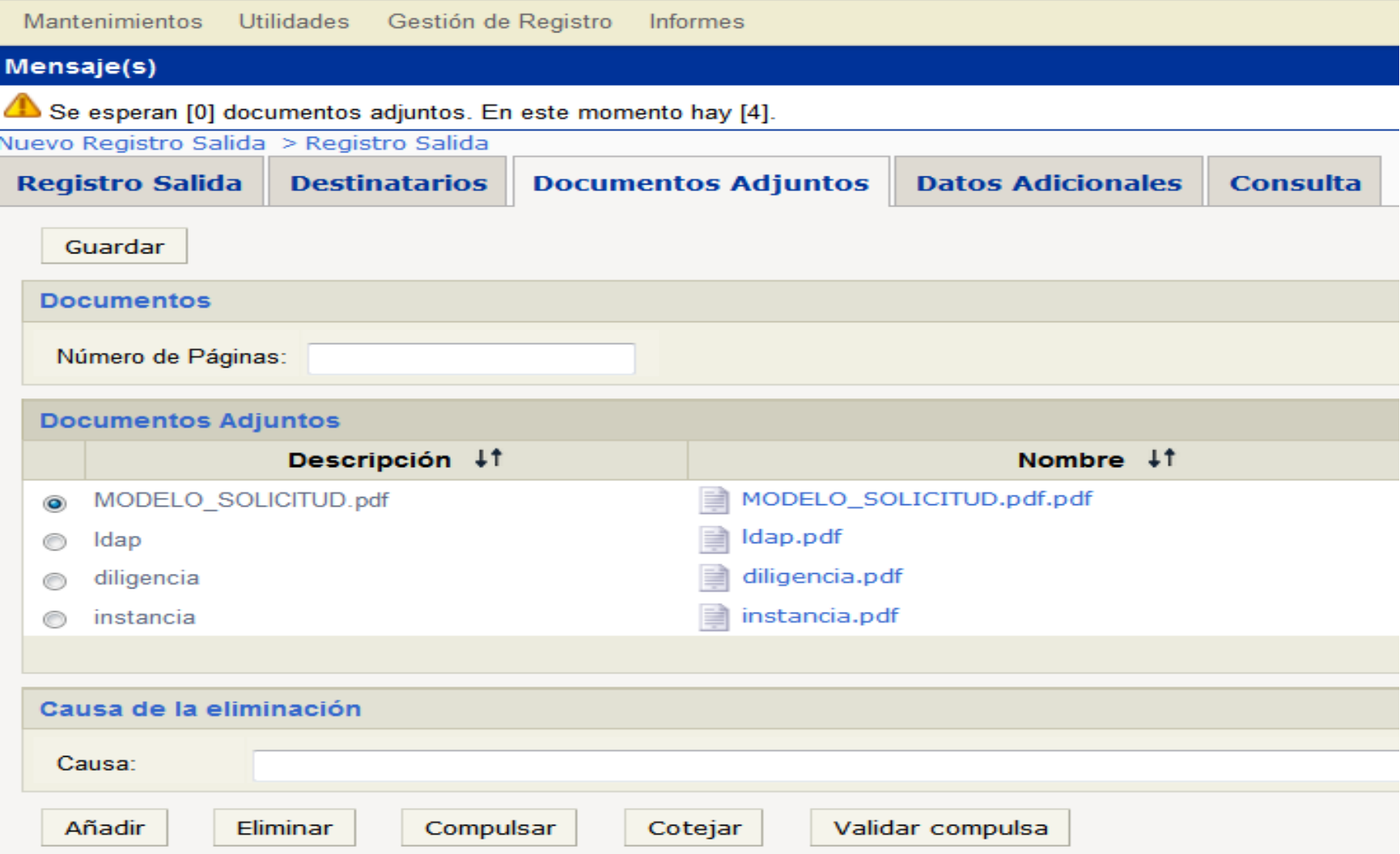

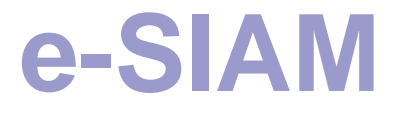

### Y en el expediente se habrá incorporado la solicitud firmada y registrada de salida:

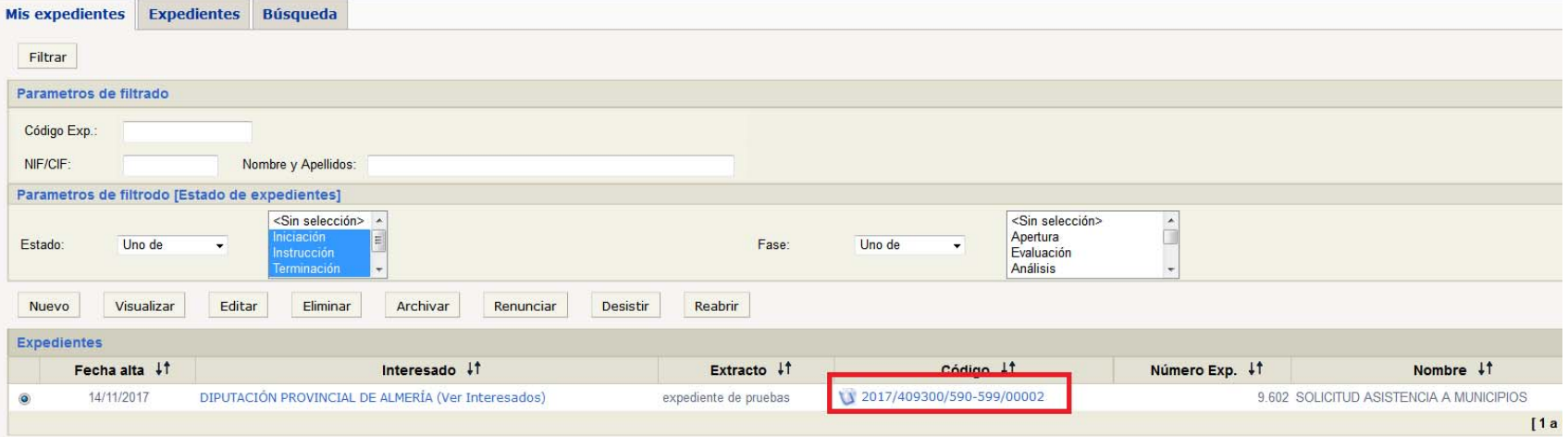

### En el detalle del expediente:

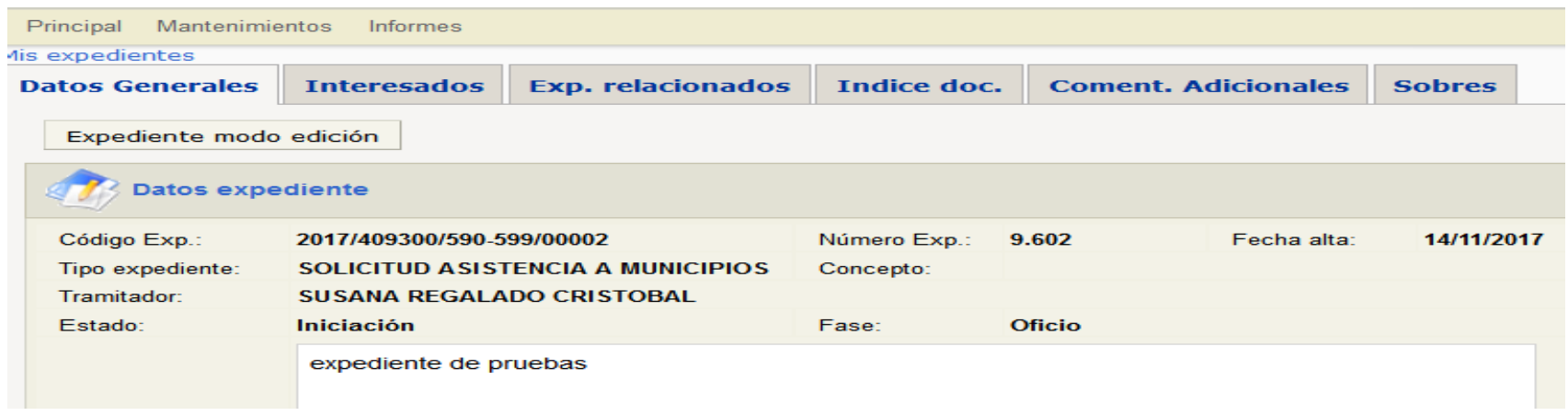

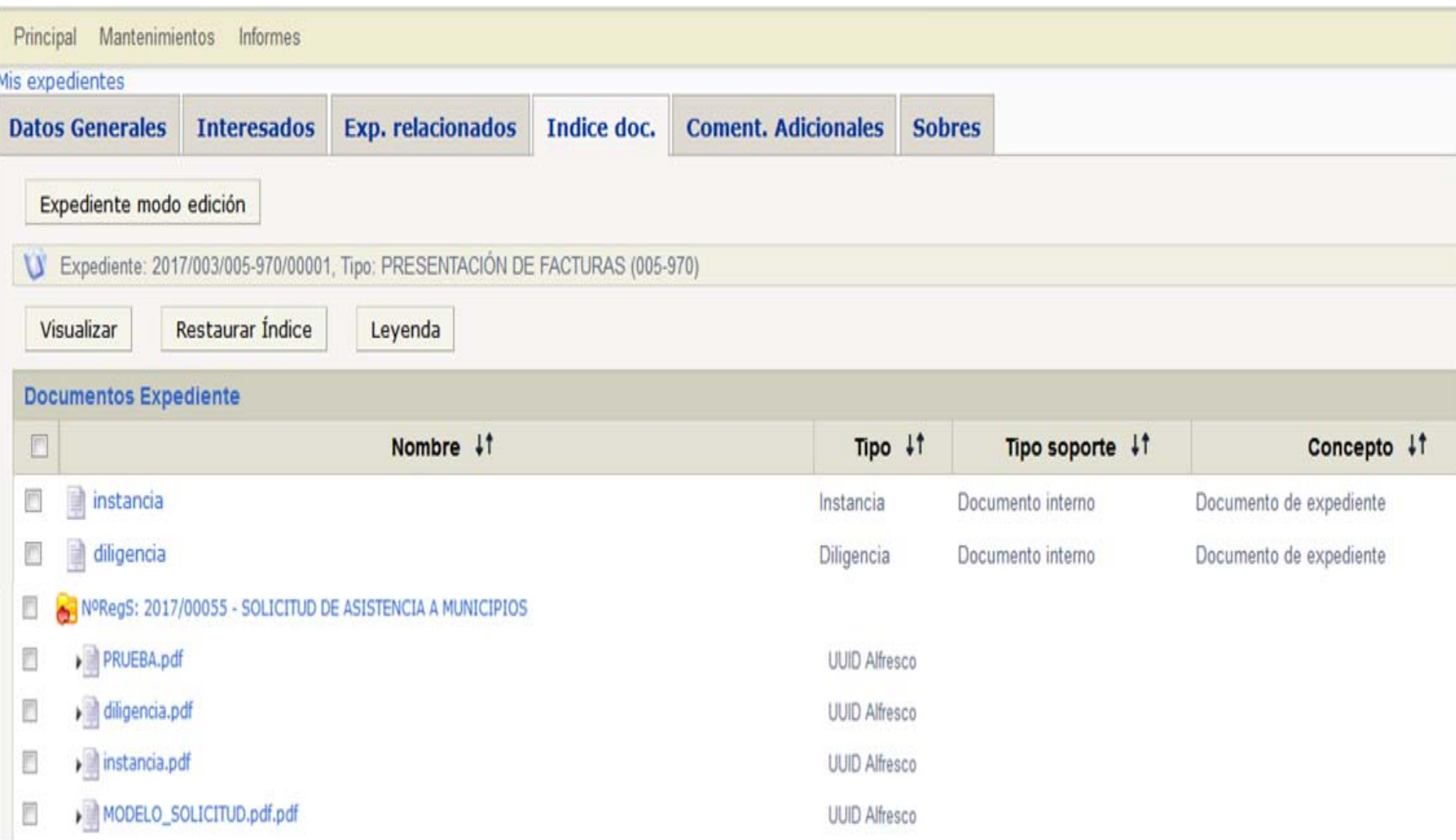

Al pulsar continuar en la tarea de Enviar a Diputación, se registrará de entrada, se insertará en la aplicación de gestión de SIAM, y seguirá el trámite interno de Diputación:

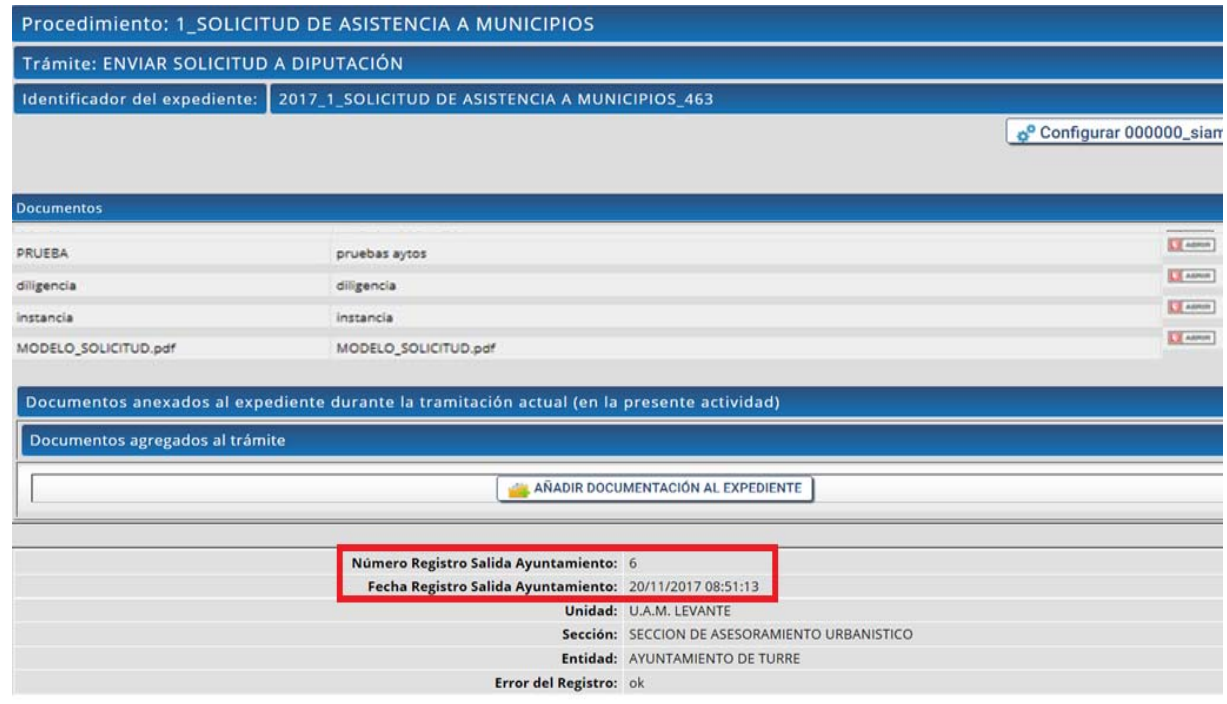

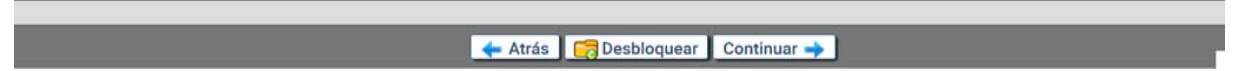

La respuesta de Diputación se envía a la misma persona que inició el trámite, y previamente se le envía un correo con un enlace al trámite pendiente:

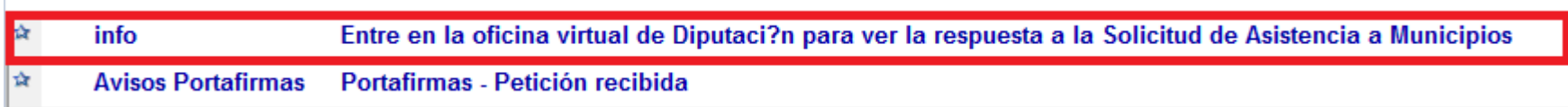

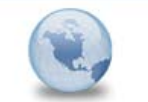

Entre en la oficina virtual de Diputaci?n para ver la respuesta a la Solicitud de Asistencia a Municipios info para: sregalad

Tiene un procedimiento pendiente en la oficina virtual de: Diputaci?n de Almer?a. Puede acceder pulsando en el enlace --- > http://pretramitador.dipalme.org/TiProceeding/funcionario?entrada=funcionario&idLogica=accesoDirecto&idExpediente=125192&idEntidad=400000

#### Trámite: RESPUESTA DE DIPUTACIÓN A LA SOLICITUD DEL AYUNTAMIENTO

Identificador del expediente: 2017\_1\_SOLICITUD DE ASISTENCIA A MUNICIPIOS\_463

#### »Instrucciones para realizar este trámite

Revise la documentación recibida y pulse TRAMITAR para:

- realizar el registro de entrada en el Ayuntameinto de la documentación recibida;

- finalizar el trámite.

Compruebe que los documentos están en su expediente municipal si ha utilizado GexFlow.

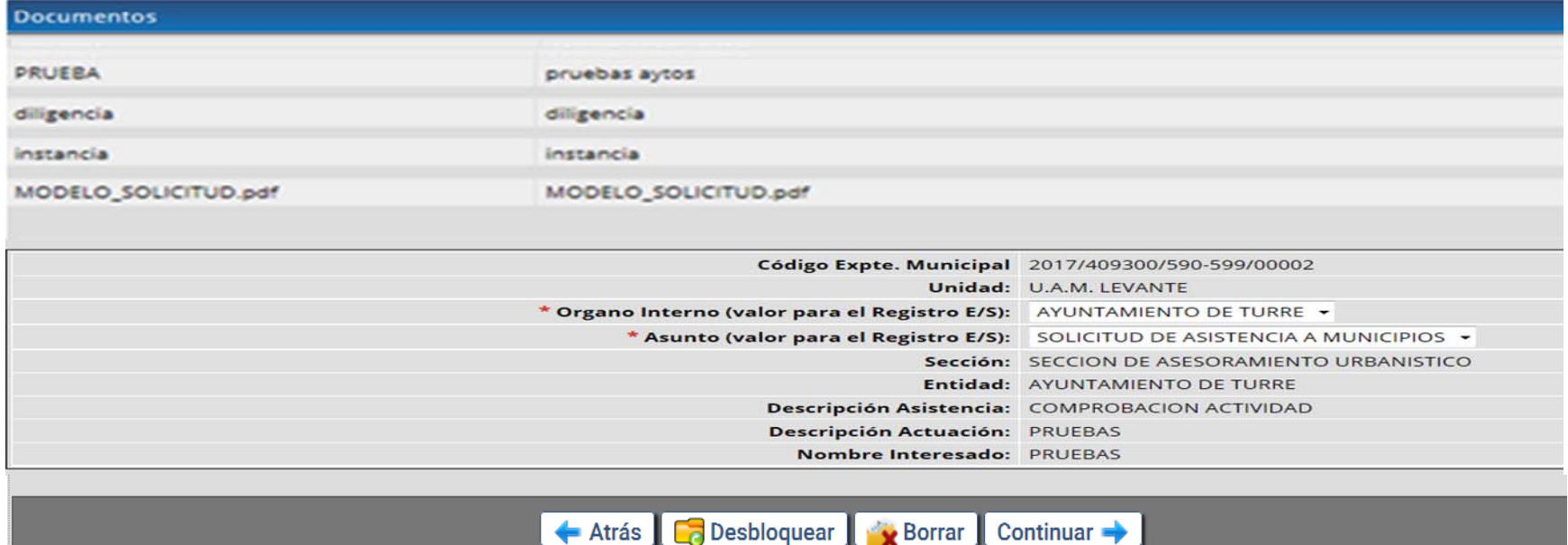

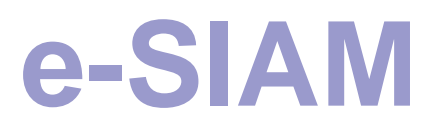

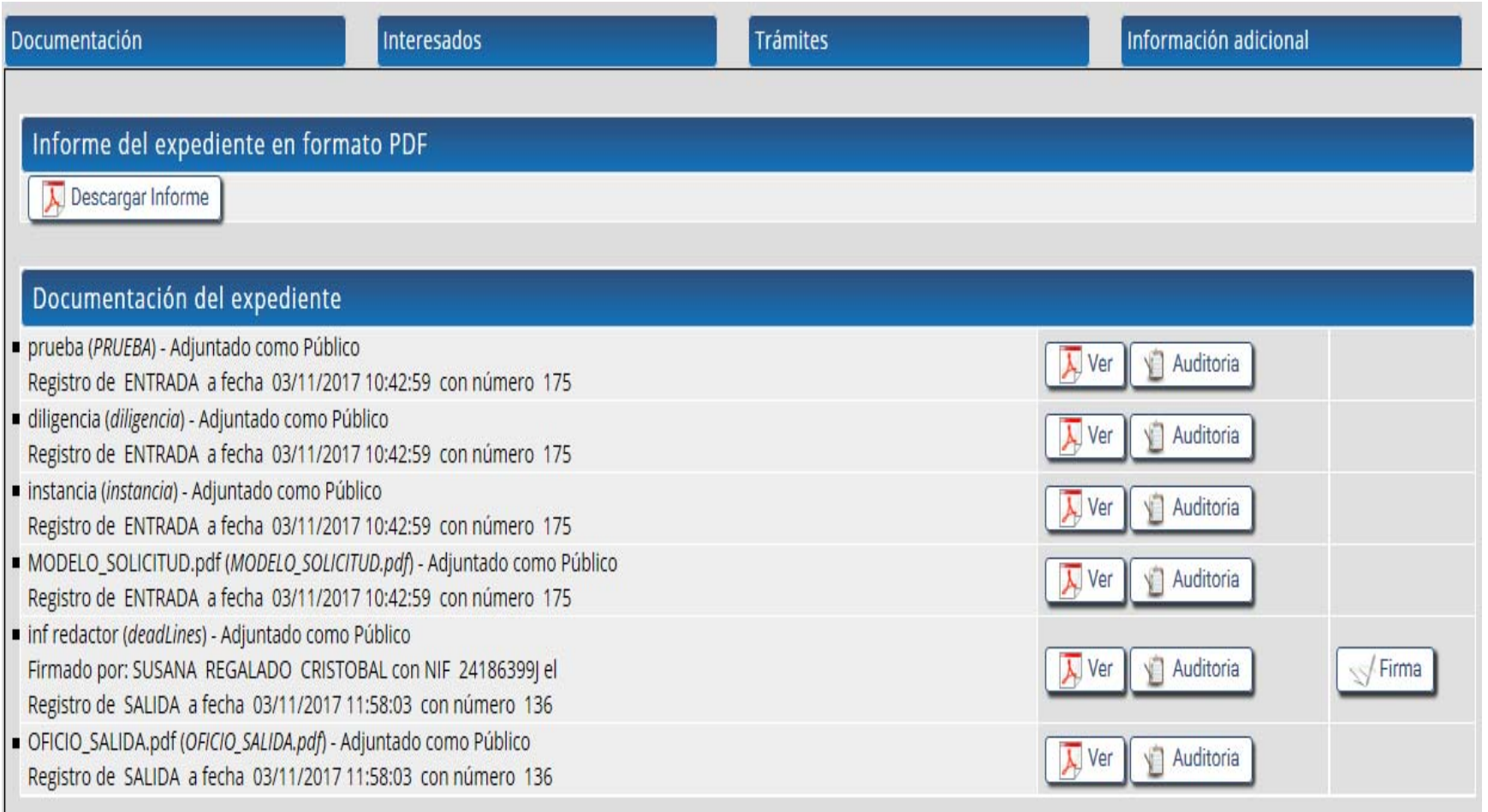

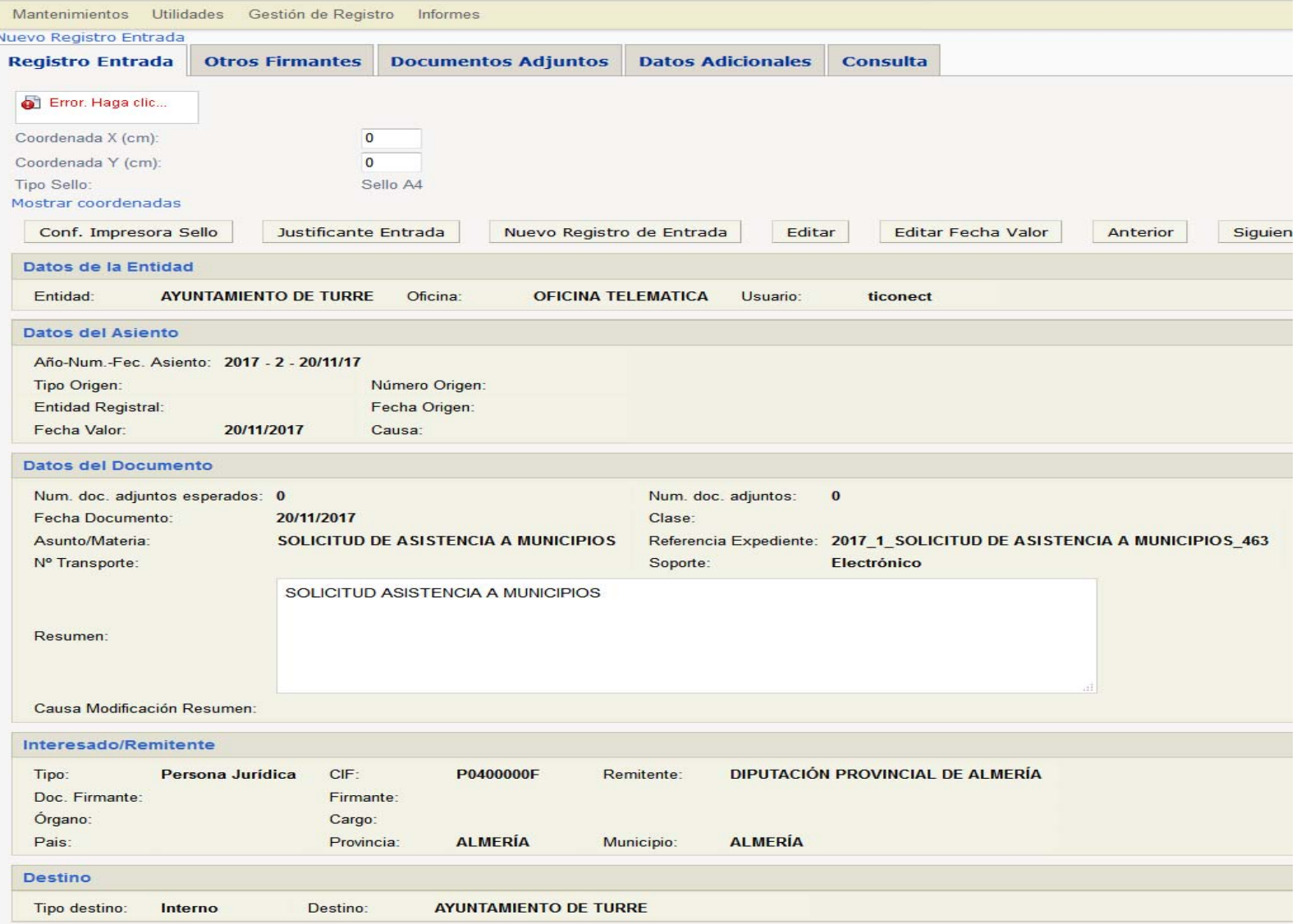

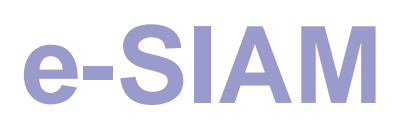

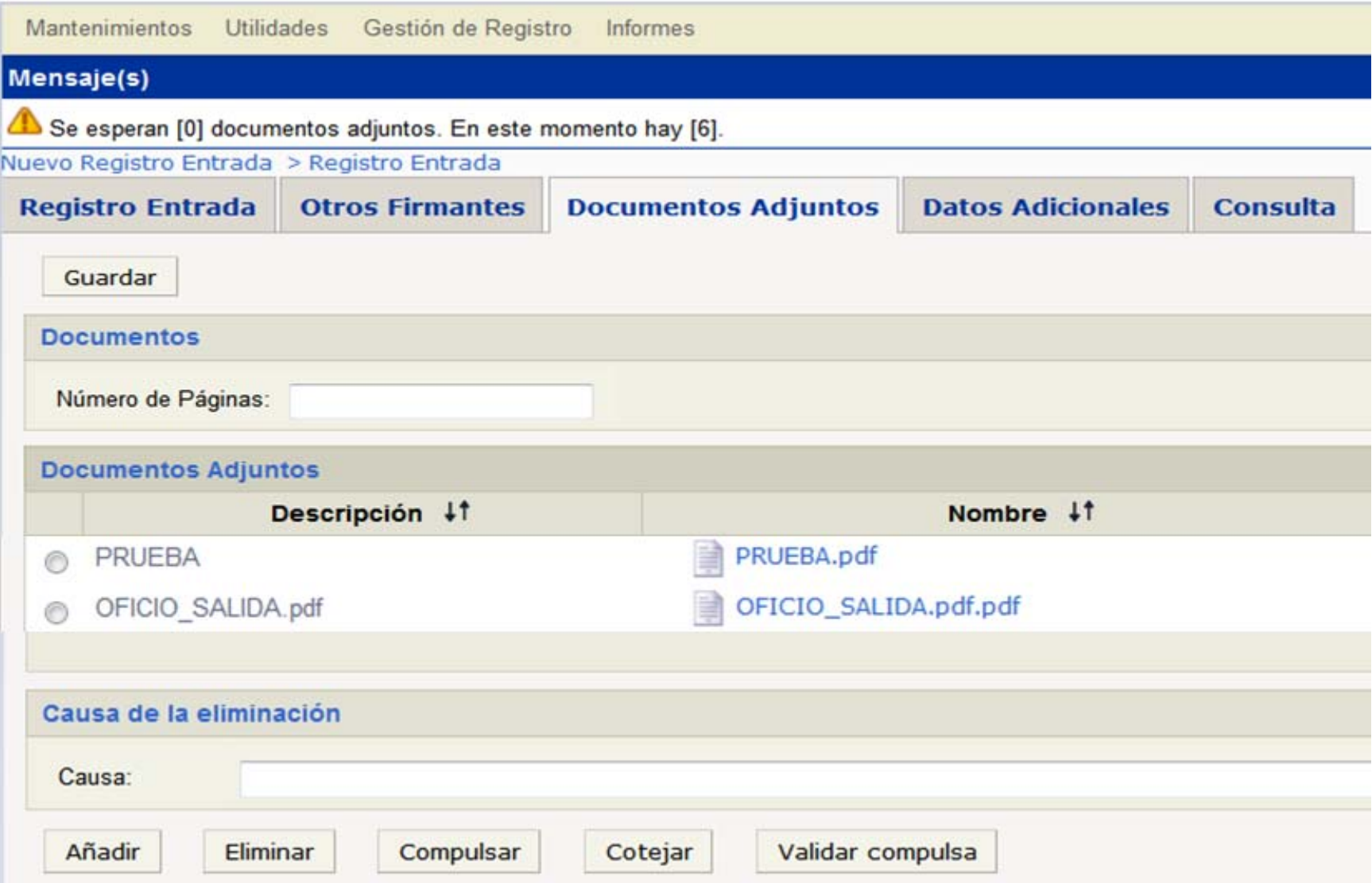

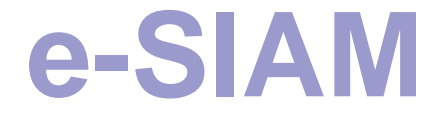

### **Trámite de Anexar Documentación a una Solicitud ya Iniciada (y que no haya sido asignada a un/a redactor/a)**

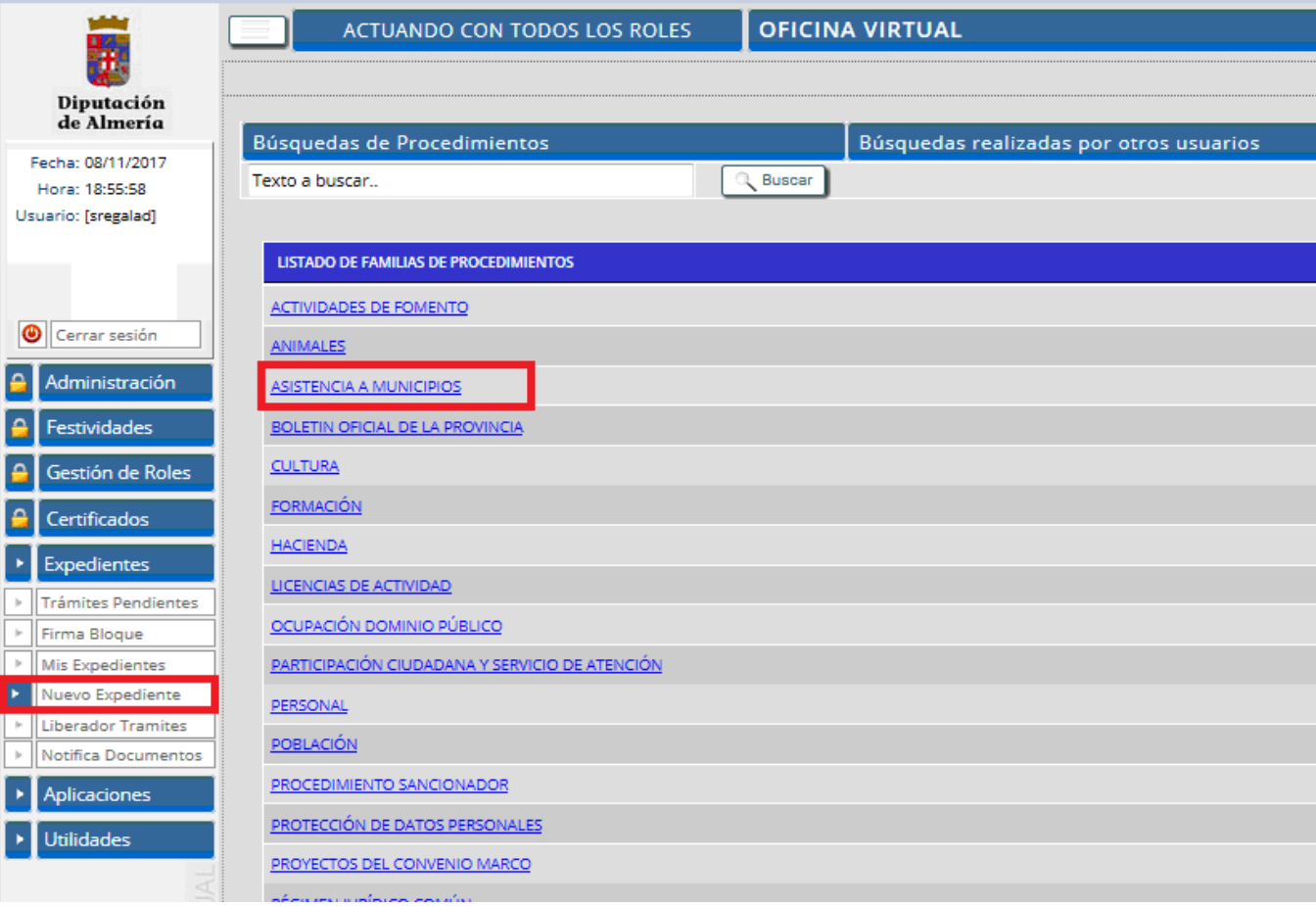

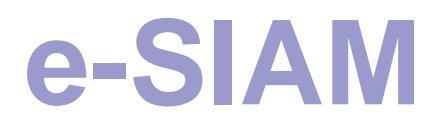

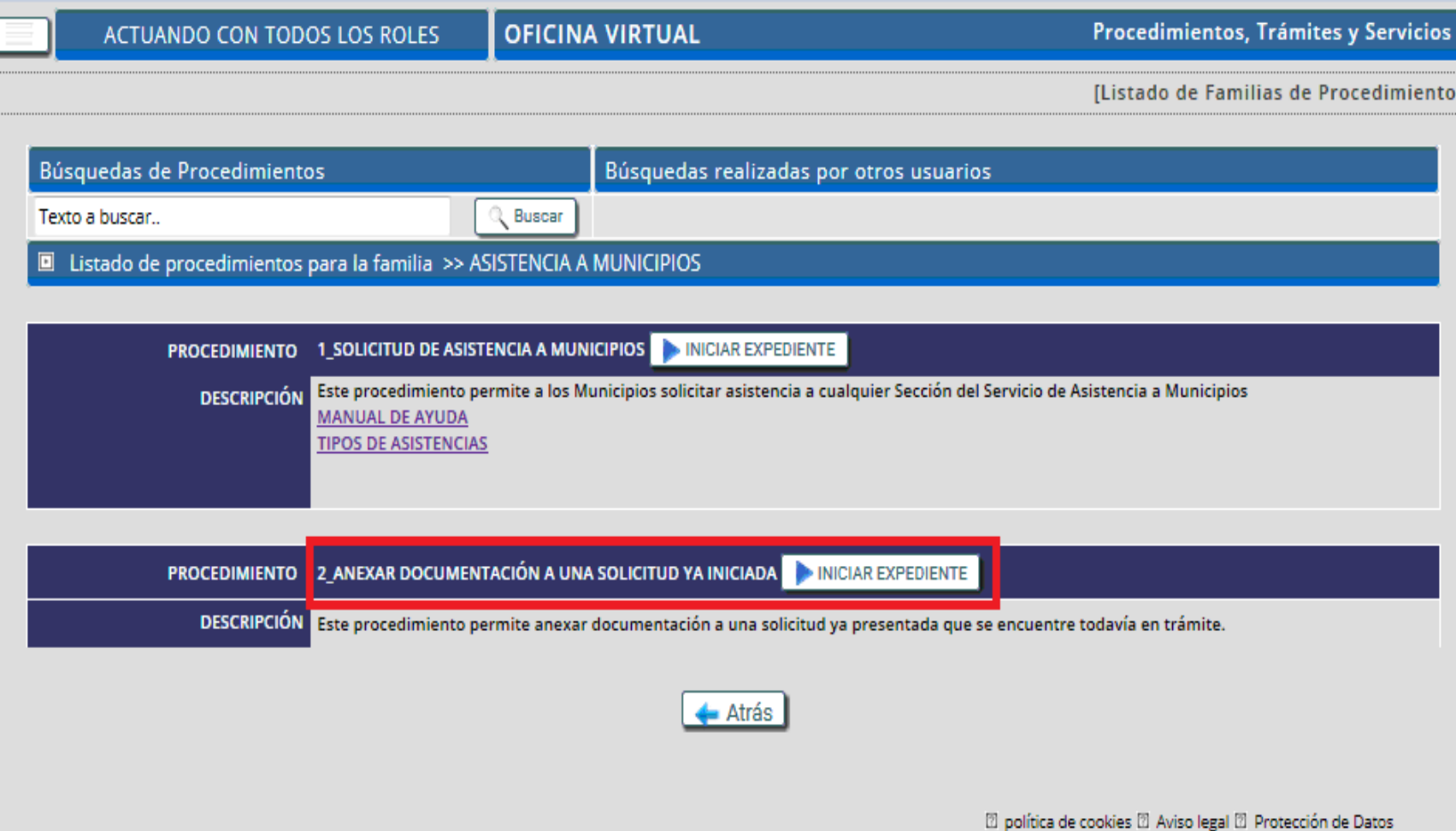

#### Procedimiento: 2\_ANEXAR DOCUMENTACIÓN A UNA SOLICITUD YA INICIADA

Trámite: SELECCIONAR ENTIDAD Y SECCIÓN

Identificador del expediente: | 2017\_ANEXO-ASIS-MUNIC\_28

#### Instrucciones para realizar este trámite

Seleccione la Entidad y la Sección en la que presentó la Solicitud que desea completar.

Si va a utilizar GEXFLOW (Gestor de Expedientes de Diputación) para extraer los documentos de un expediente existente, marque "Sí" e introduzca el número de Expediente Municipal, en caso contrario marque "No" y deje el expediente en blanco.

Configurar idSeleccionarEntidad

Luego pulse Continuar.

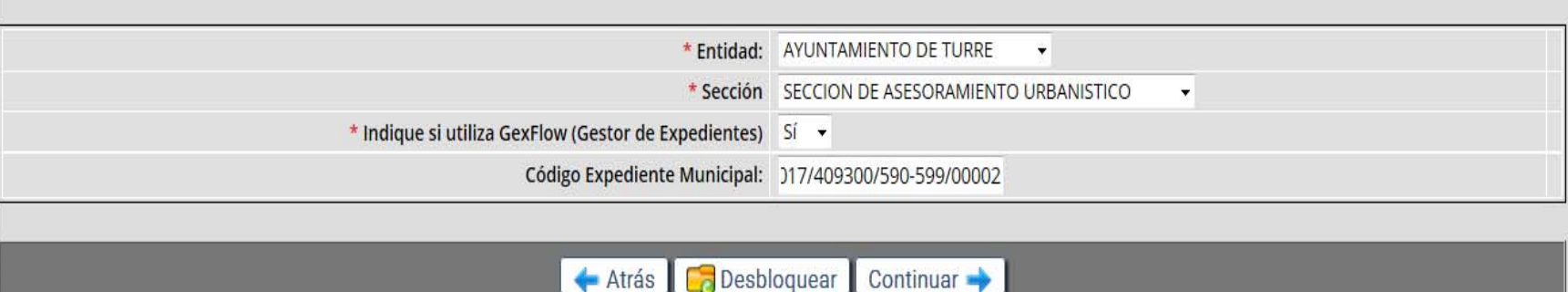

Igual que en la solicitud, esta tarea se divide en tres partes:

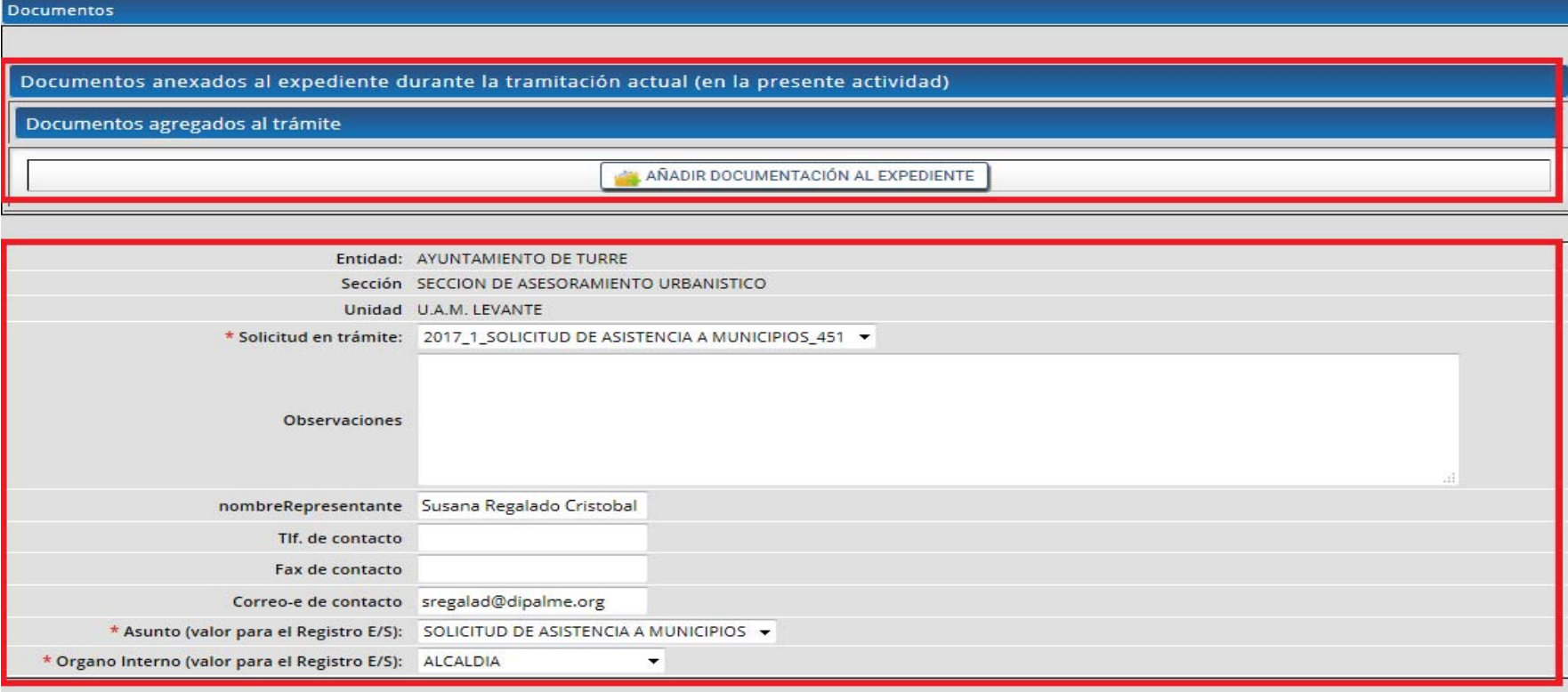

#### DOCUMENTOS DEL EXPEDIENTE MUNICIPAL: 2017/409300/590-599/00002

Seleccione los documentos necesarios y pulse el botón de Anexar Documentación: Marcar todos Marcar ninguno

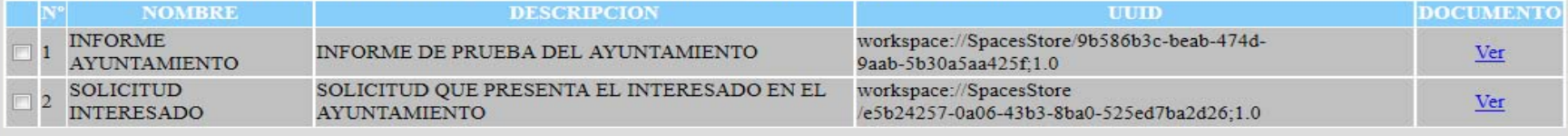

Anexar Documentación

#### **Documentos**

#### Documentos anexados al expediente durante la tramitación actual (en la presente actividad)

#### Documentos agregados al trámite

AÑADIR DOCUMENTACIÓN AL EXPEDIENTE

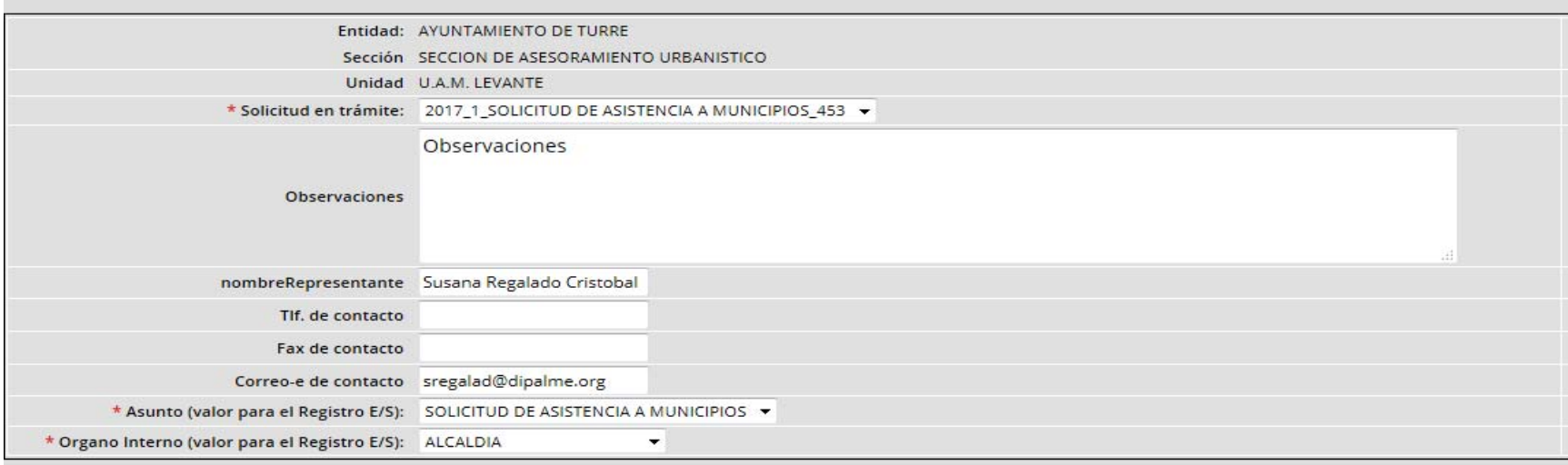

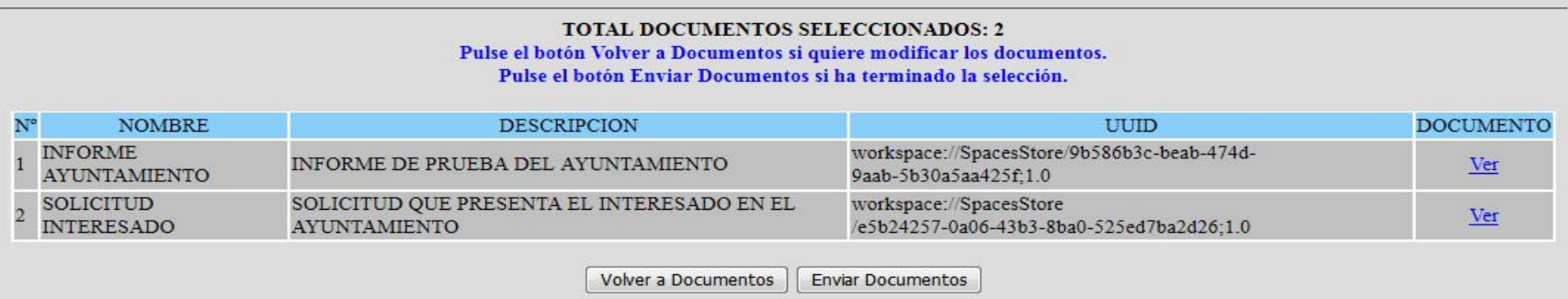

**Documentos** 

Documentos anexados al expediente durante la tramitación actual (en la presente actividad)

Documentos agregados al trámite

AÑADIR DOCUMENTACIÓN AL EXPEDIENTE

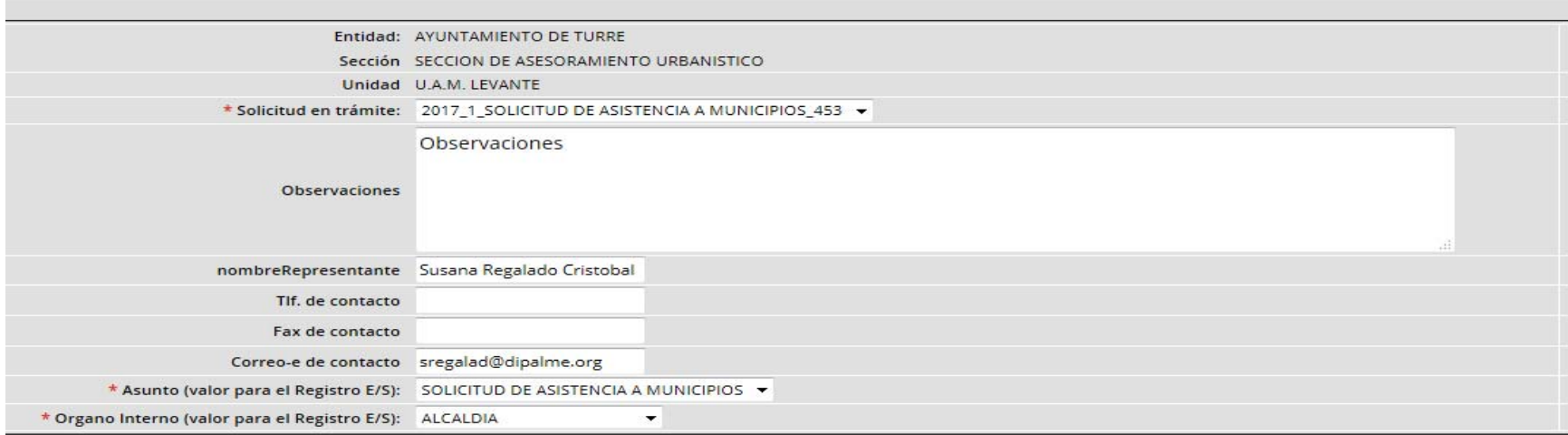

#### DOCUMENTOS ENVIADOS CORRECTAMENTE

SI YA HA REALIZADO TODAS LAS TAREAS DE ESTE TRÁMITE, PULSE CONTINUAR

#### Procedimiento: 2\_ANEXAR DOCUMENTACIÓN A UNA SOLICITUD YA INICIADA Trámite: COMPROBAR FIRMA SOLICITUD ALCALDÍA Identificador del expediente: | 2017\_ANEXO-ASIS-MUNIC\_28 & Configurar idEsperaFirmaSubsana **Documentos** SOLICITUD INTERESADO SOLICITUD INTERESADO U ABRIR INFORME AYUNTAMIENTO **INFORME AYUNTAMIENTO D** ABRIR SOLICITUD\_COMPLEMENTARIA.pdf **B** ABRIR SOLICITUD\_COMPLEMENTARIA.pdf Documentos anexados al expediente durante la tramitación actual (en la presente actividad) Documentos agregados al trámite AÑADIR DOCUMENTACIÓN AL EXPEDIENTE Entidad: AYUNTAMIENTO DE TURRE Sección SECCION DE ASESORAMIENTO URBANISTICO Unidad U.A.M. LEVANTE Solicitud Complementaria Firmada: no ← Atrás Desbloquear Borrar Continuar -

### Modelo de Solicitud Complementaria a una solicitud en curso

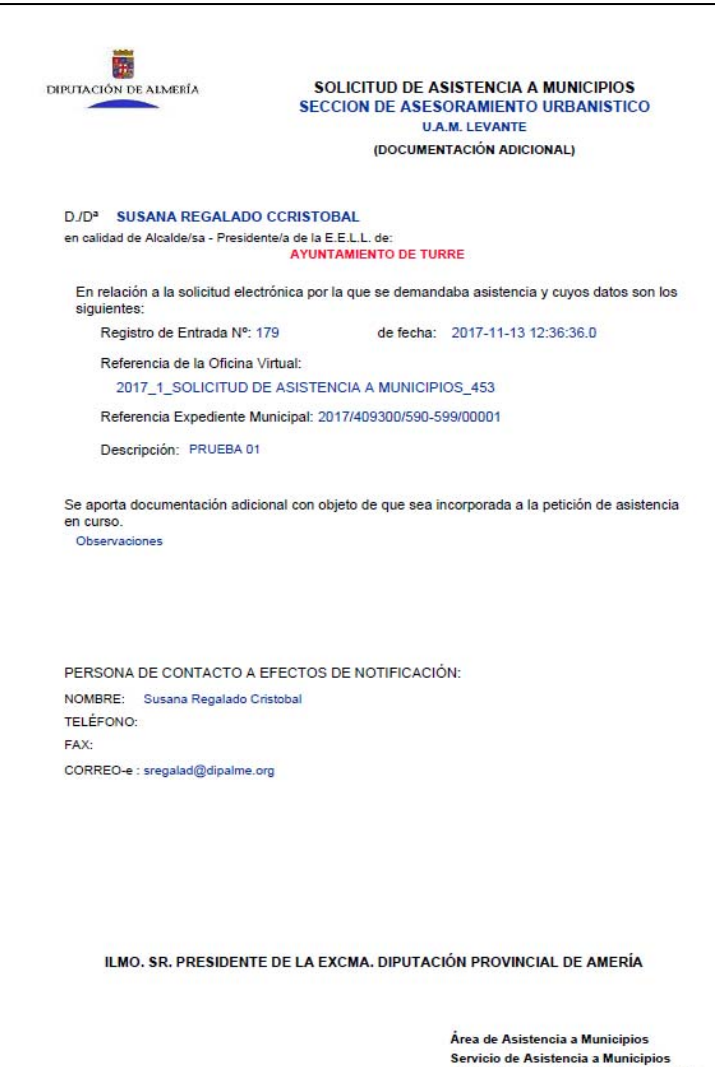

Rambla Alfareros 30. CP 04003. ALMERIA Teléfono 950 211 583 / Fax 950 211 589 asistenciamunicipios@dipalme.org

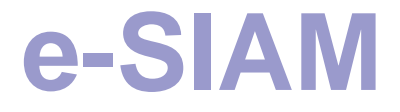

Igual que ocurre con la solicitud, hay que esperar el aviso de cambio de estado del Portafirmas para continuar el trámite con la solicitud complementaria firmada y el registro de salida.

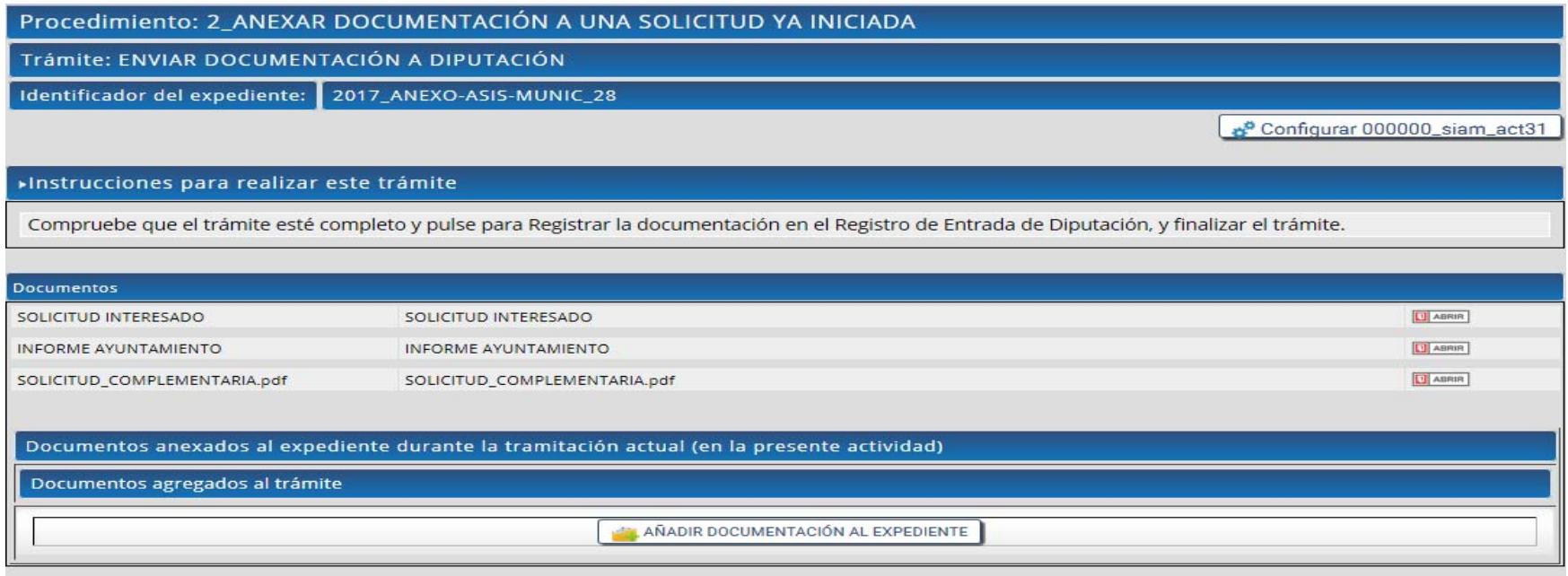

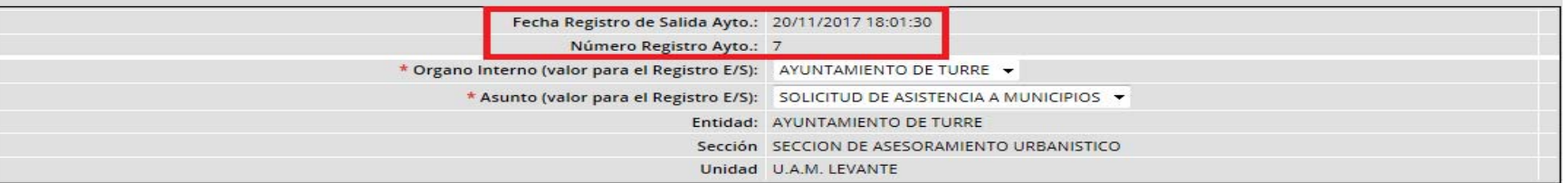

Atrás G Desbloquear Continuar

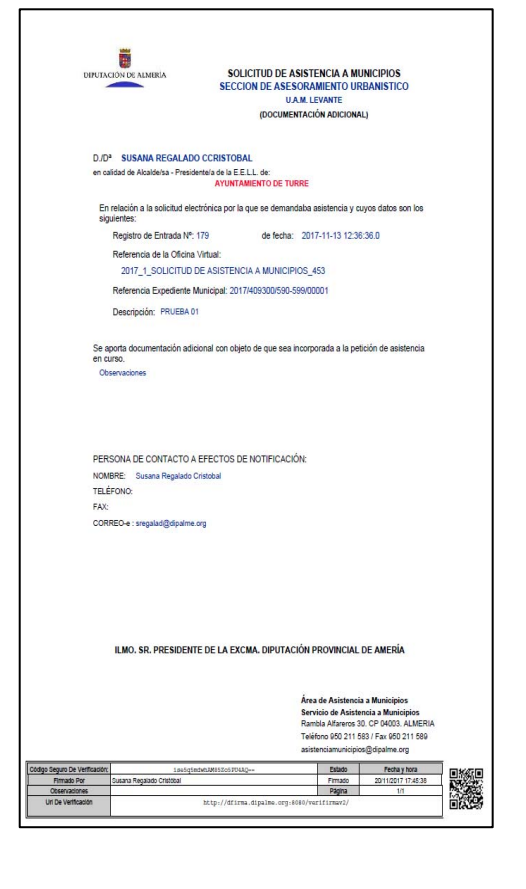

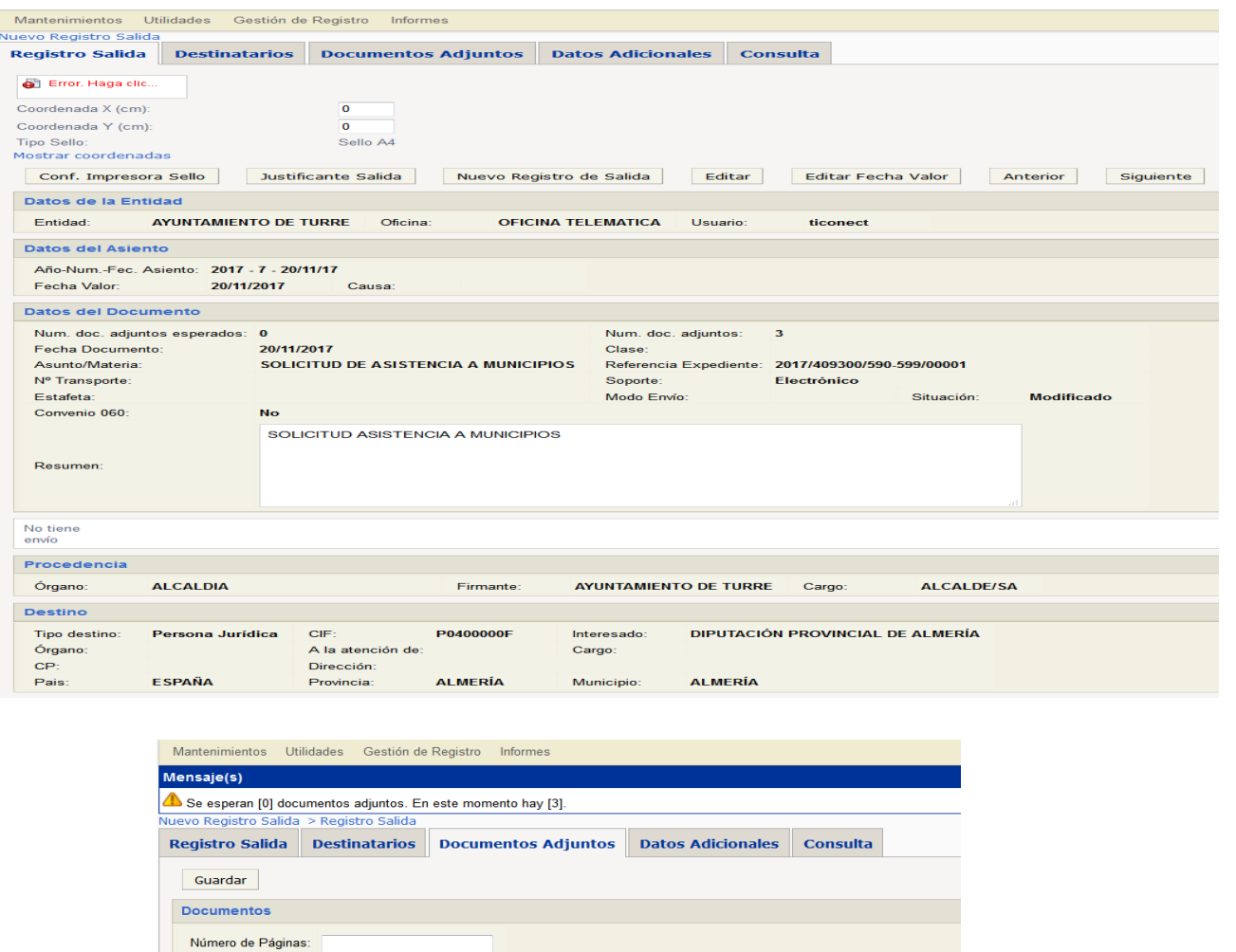

Nombre  $+1$ 

SOLICITUD INTERESADO.pdf

INFORME AYUNTAMIENTO.pdf

SOLICITUD\_COMPLEMENTARIA.pdf.pdf

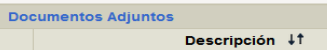

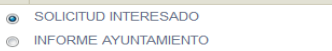

SOLICITUD\_COMPLEMENTARIA.pdf

Causa:

Causa de la eliminación Añadir Eliminar Compulsar Cotejar Validar compulsa

### Se inserta en el expediente municipal:

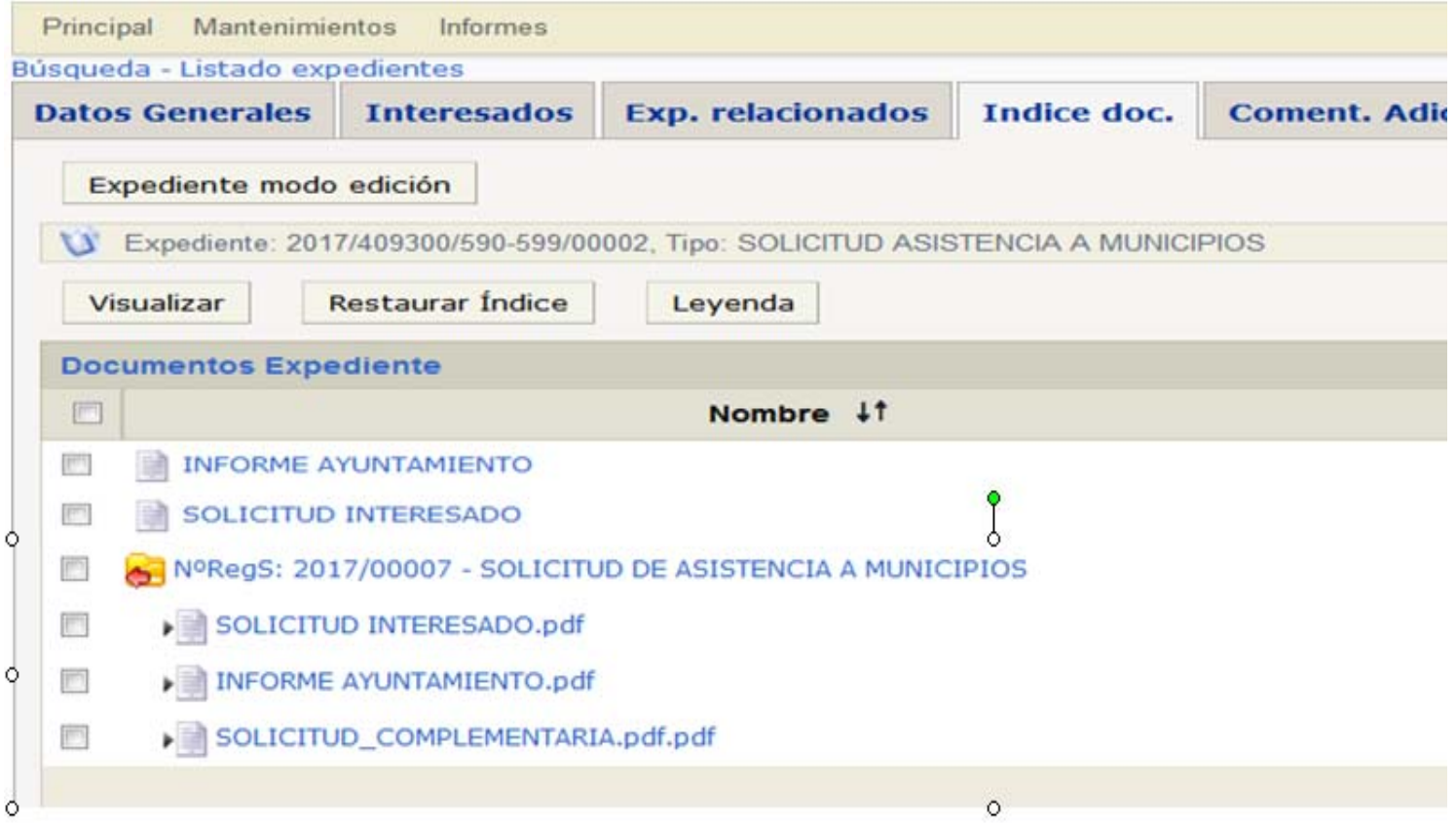

### Se registra de entrada en Diputación y llega a Administración Nivel 1:

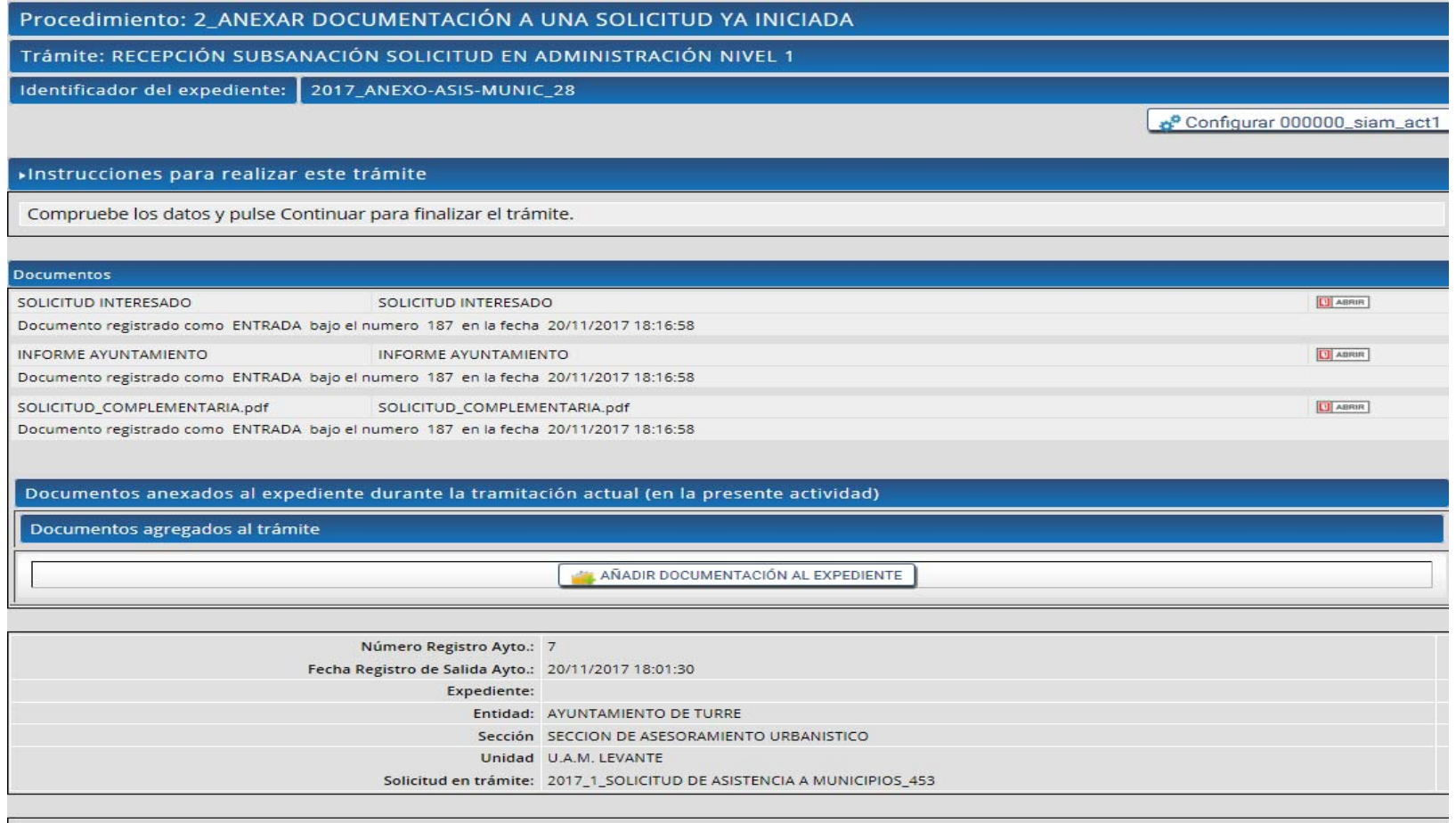

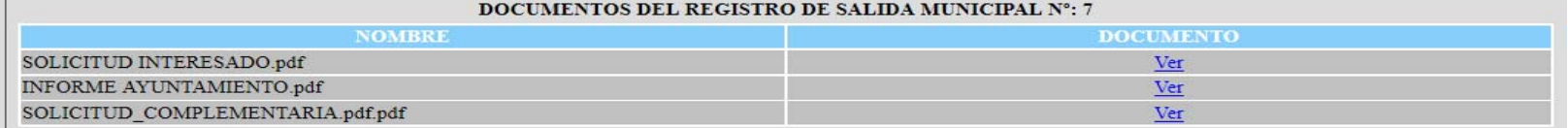

### Sólo queda pulsar "Continuar" para finalizar el trámite:

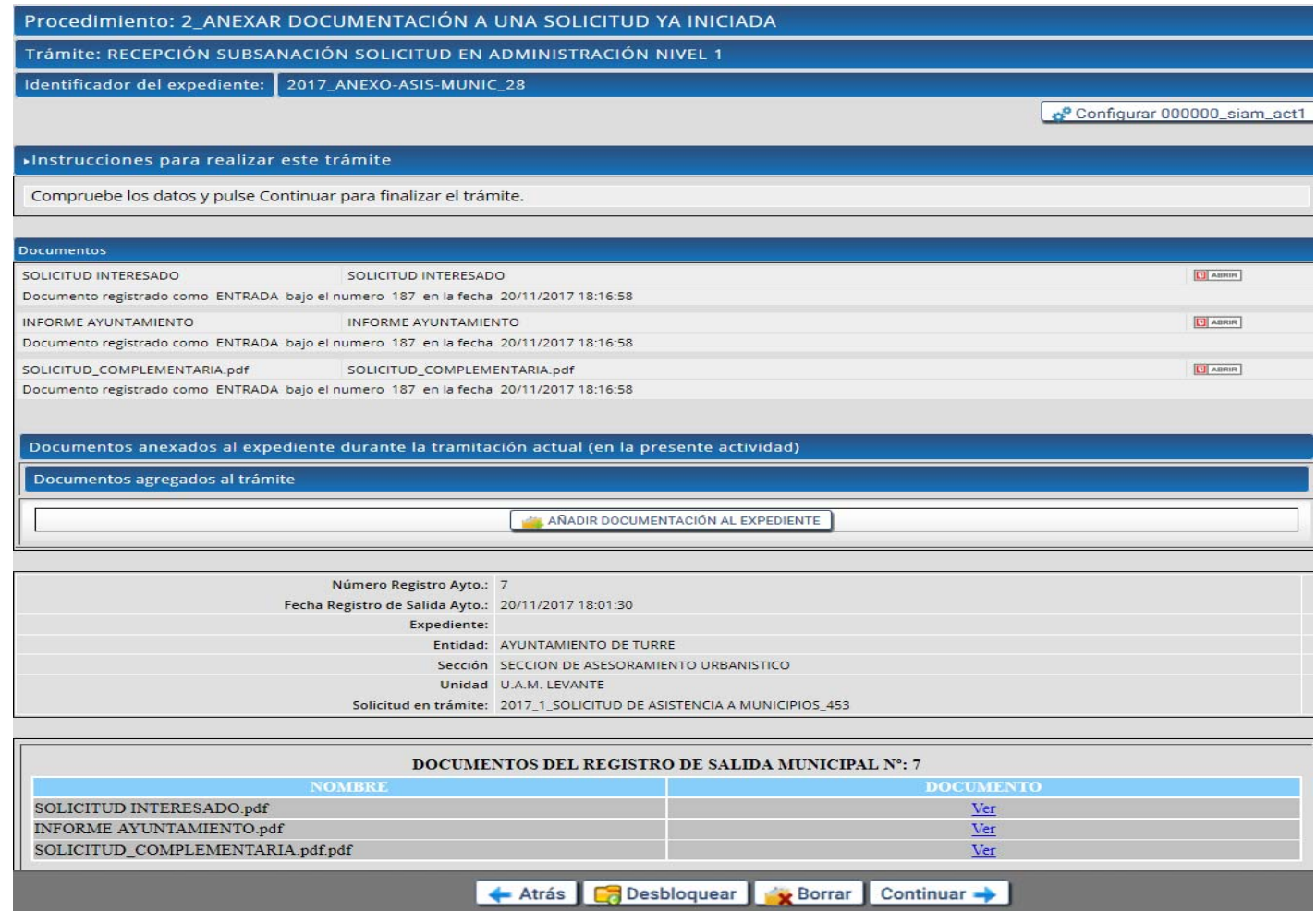

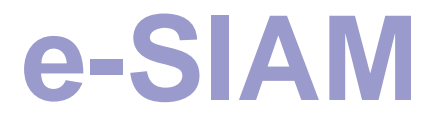

Al finalizar el trámite, la oficina nos lleva a su detalle:

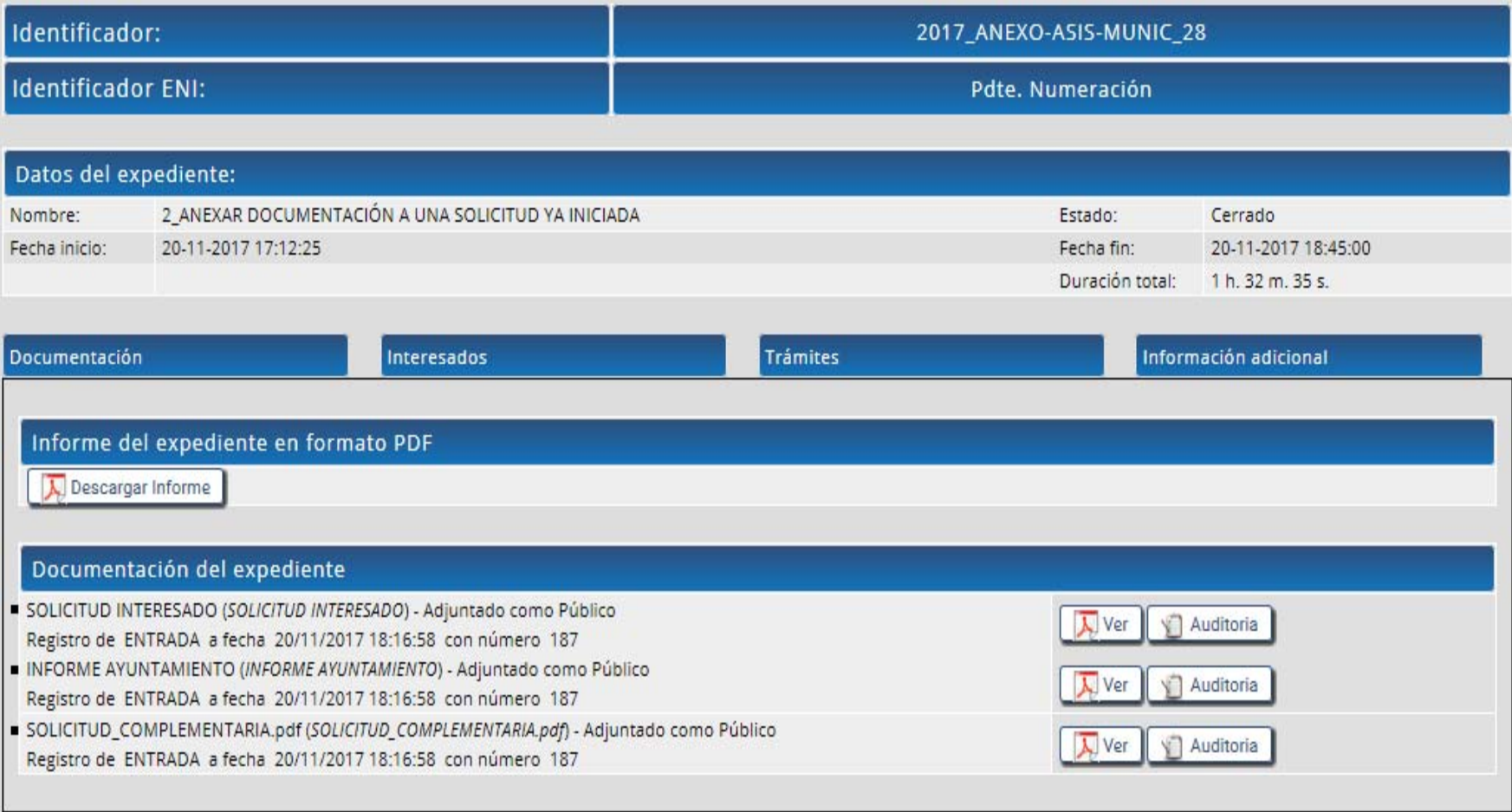

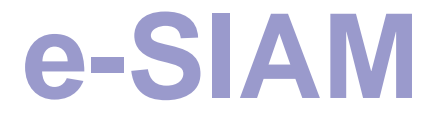

**GRACIAS POR SU ATENCIÓN**